## TUTORIAL DESAIN PROGRAM GROOVE LATHE CNC MASTERCAM DENGAN SIMULASI SWANSOFT SIMULASI NC (SSNC)

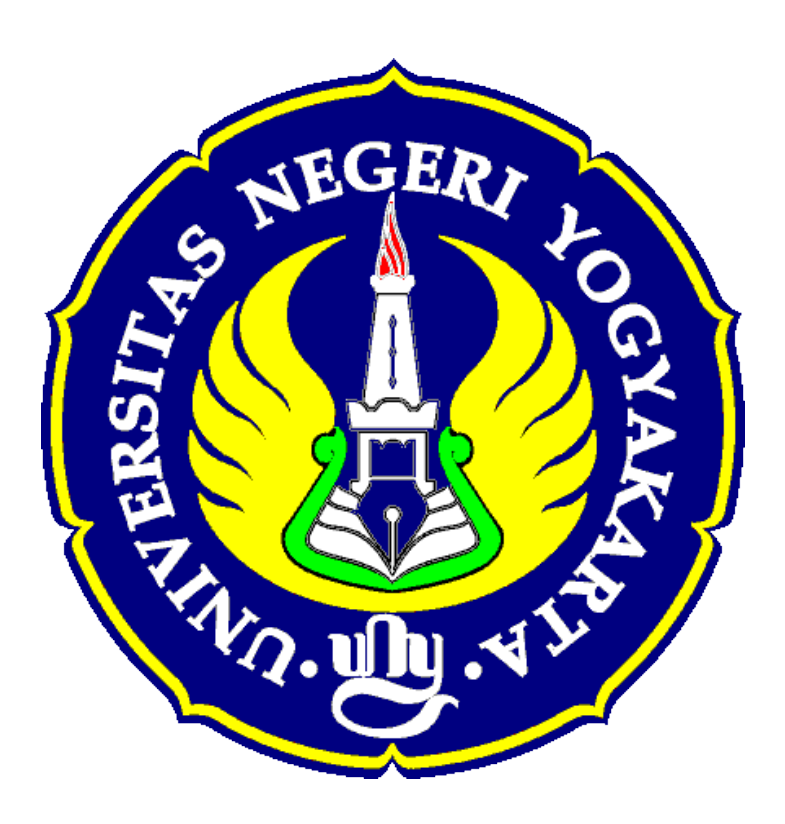

Oleh:

Freda Nur Wahyuda

15518241012

Pendidikan Teknik Mekatronika

### JURUSAN PENDIDIKAN TEKNIK ELEKTRO

FAKULTAS TEKNIK

#### **BAB 1 TEORI CNC DAN STRUKTUR PROGRAM**

#### **A. Bagian-Bagian Mesin Bubut CNC**

Mesin bubut CNC terdiri dari bagian mesin bubut dan bagian kontrol CNC. Bagian mesin bubut terdiri dari: spindel utama, meja mesin (*bed*), eretan (arah sumbu X dan sumbu Z), rumah alat potong (*tool post)*, dan kepala lepas. Bagian kontrol mesin CNC terdiri dari papan ketik, panel kontrol mesin, dan layar. Bagian-bagian utama mesin bubut CNC dapat dilihat pada Gambar

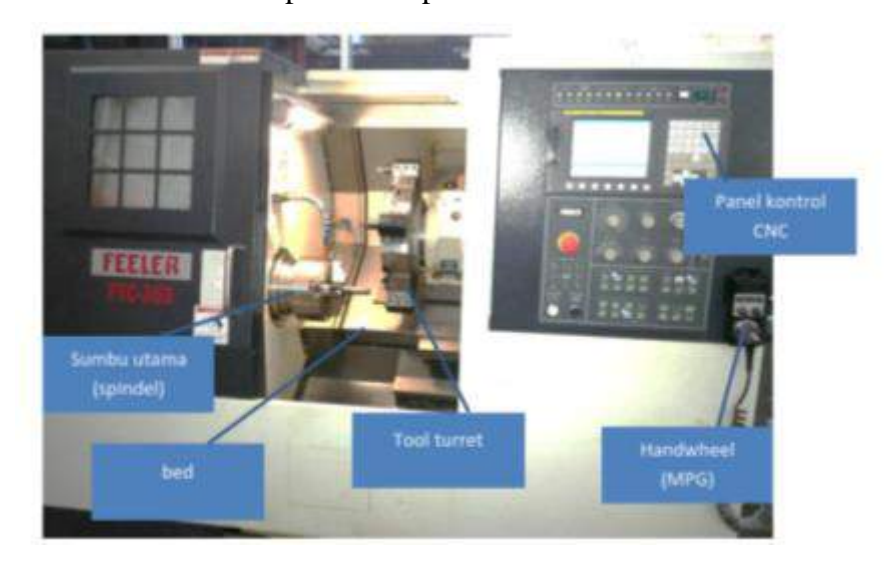

#### **B. Sistem Koordinat pada Mesin Bubut CNC**

Sistem koordinat yang digunakan pada mesin CNC adalah sistem koordinat kartesian (segi empat) dan sistem koordinat polar. Pada mesin bubut dengan sistem koordinat kartesian, sumbu koordinat yang digunakan adalahsumbu X dan sumbu Z. Kedua sumbu tersebut dapat menghasilkan gerakan lurus dan melingkar. Sumbu X pada arah melintang terhadap sumbu utama mesin, sedangkan sumbu Z adalah sumbu utama mesin atau sumbu spindel. Sumbu yang digunakan untuk sistem koordinat polar pada mesin bubut adalah sumbu X dan sumbu C. Sumbu X melakukan gerakan linier, sedangkan sumbu C melakukan gerakan melingkar. Pada pembahasan pemrograman mesin CNC pada gambarini akan digunakan sistem koordinat kartesian.

Metode pemrograman yang digunakan pada mesin CNC ada dua, yaitu metode pemrograman absolut dan metode pemrograman inkremental. Pada metode pemrograman absolut, titik nol sumbu koordinat berada pada satu tempat tertentu,

misalnya di ujung kanan benda kerja pada sumbunya, sehingga gerakan mendekati benda kerja baik pada arah X dan Z bilangan yang ditunjukkan mengecil, misal dari (100, 5) mendekati benda kerja ke (98,-60). Pada metode pemrograman inkremental, titik nol sumbu koordinat pada ujung alat potong, sehingga gerakan ke arah kiri dan bawah bertanda negatif dan gerakan ke kanan dan ke atas bertanda positif terhadap posisi alat potong. Nama sumbu koordinat untuk metode pemrograman inkremental adalah sumbu U dan sumbu W, misalnya gerakan interpolasi ke atas 40 mm dan ke kiri 15 mm adalah U40. W-

15. Pada koordinat absolut, nama sumbu adalah sumbu X sebagai diameter benda kerja, dan sumbu Z adalah jarak. Pada koordinat inkremental arah sumbu U pada arah melintang dari sumbu utama mesin, dan sumbu Z sejajar dengan sumbu utama mesin CNC.

Sistem koordinat yang ada di mesin CNC terdiri dari dua, yaitu sistem koordinat mesin (*Machine Coordinate System* = MCS) dan sistem koordinat benda kerja (*Workpiece Coordinate System*= WCS). Titik nol pada mesin CNC terdiri dari dua buah, yaitu titik nol mesin (*Machine zero point*) dan titik nol benda kerja (*workpiece zero point*). Titik nol mesin adalah titik nol asli yang ditentukan oleh produsen mesin CNC. Titik nol benda kerja adalah titik nol yang dihasilkan dari pergeseran titik nol mesin yang merupakan titik nol program CNC. Titik nol dari program dan sistem koordinat harus diseting dengan prosedur tertentu, sehingga gerakan alat potong pada mesin dapat terkontrol. Titik potong

antara sumbu X dan sumbu Z diatur sebagai titik nol program. Pada umumnya titik nol program pada titik yang memudahkan pemrograman. Sistem koordinat harus diatur pada awal penulisan program CNC dan hubungan antara titik nol program dan titik awal sistem koordinat benda kerja diaktifkan dengan kode G50.

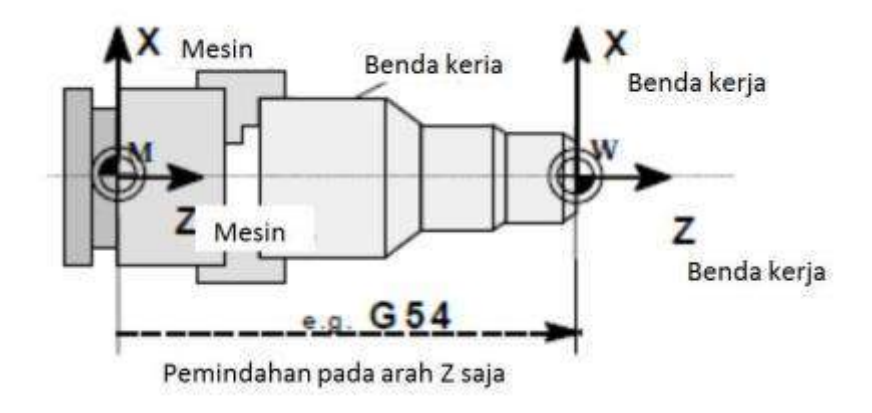

Gambar Sistem Koordinat pada Mesin Bubut CNC (MCS), Sistem Koordinat Benda Kerja (WCS), dan Pemindahan Sistem Koordinat dengan G54 ( Siemens, 2003).

#### **C. Panel Kontrol Fanuc Oi Mate**

Panel kontrol mesin CNC adalah bagian pusat pengontrolan mesin untuk interaksi antara operator dan mesin CNC (Gambar). Panel kontrol memungkinkan operator dapat melihat posisi alat potong yang ditunjukkan oleh sumbu X dan Z. Selain itu panel kontrol memungkinkan operator untuk mengedit program CNC, menggerakkan alat potong secara manual, memutar spindel, menjalankan program CNC secara otomatis, dan mengendalikan semua fungsi mesin perkakas. Panel kontrol dapat dibagi dalam tiga bagian utama yaitu: papan ketik CNC (CNC *keyboard*), panel kontrol mesin (MCP= *Machine Control Panel*), dan layar (*Monitor*). Tiaptiap bagian tersebut dijelaskan pada sub judul di bawah.

#### **1. Papan Ketik CNC (CNC** *Keyboard***)**

Papan ketik CNC (CNC *keyboard*) berfungsi untuk pengendalian mesin CNC yang meliputi pengisian data, pengisian parameter, penulisan program CNC, pemanggilan program CNC, dan pemindahan area operasi. Papan ketik ini terdiri dari huruf, angka, simbol, kursor, dan fungsi pengeditan yang lain. Gambar dan penjelasan tombol-tombol dapat dilihat pada gambar.

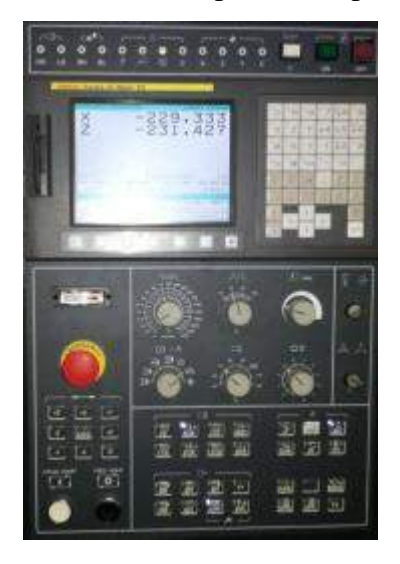

Gambar. Panel Kontrol Mesin Bubut CNC Fanuc Series Oi Mate-TD

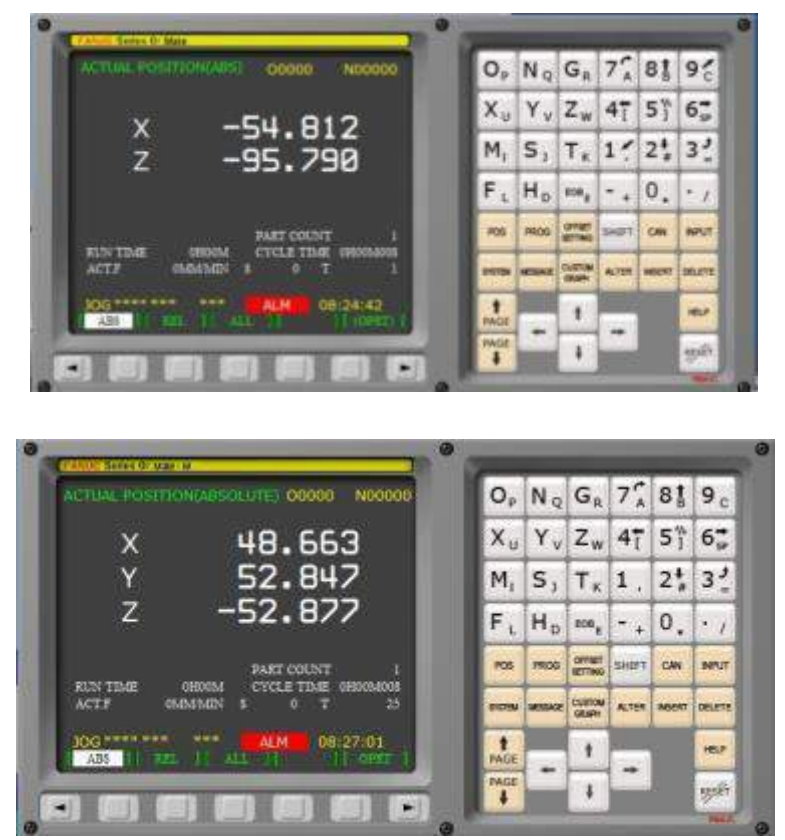

Gambar. Papan Ketik (CNC *Keyboard*) dan Layar pada Sistem Kontrol CNC Fanuc Oi Mate untuk Mesin Bubut dan Mesin Frais

#### **2. Panel Kontrol Mesin (MCP=** *Machine Control Panel***)**

Panel kontrol mesin ) berfungsi sebagai pusat pengendalian mesin frais CNC untuk bekerja pada 7 mode operasi yaitu: referensi (REF), *manual* (JOG), manual dengan *handwheel* (HND), RMT, MDI, *edit*, *automatic* (MEM), maupun menjalankan program CNC pada mode operasi *Automatic*. Pengoperasian mesin secara manual meliputi:menggerakkan alat potong pada arah sumbu X dan sumbu Z, memutar spindel, menghidupkan atau mematikan cairan pendingin, mengendalikan alat bantu mesin, mengatur putaran spindel, mengatur gerak makan dan tombol perintah, serta menjalankan dan menghentikan program CNC.

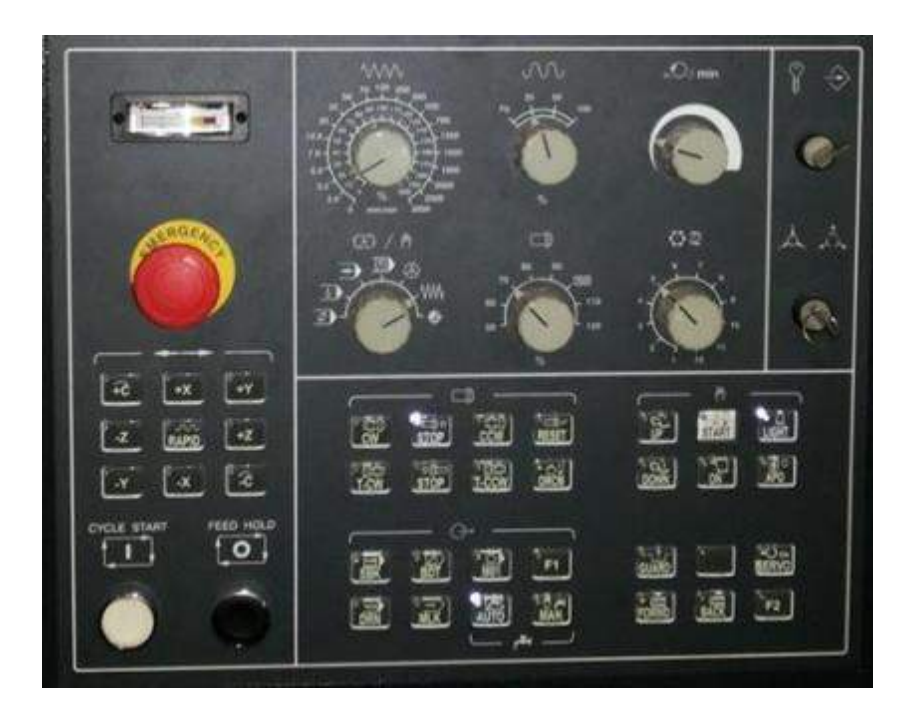

Gambar Panel Kontrol Mesin

#### **3. Layar**

Layar pada panel kontrol mesin frais CNC memberikan informasi tentang: area operasi mesin, mode operasi, nama program, status gerak makan (F), putaran spindel (S), alat potong yang sedang digunakan (T), koordinat alat potong (X,Y,Z), dan posisi *softkey*.

#### **D. Struktur Program CNC**

Pada subbab ini akan dibahas mengenai program CNC dan cara membuatnya, mulai dari mengenal struktur program, kode pemrograman, format program dan contoh penggunaannya. Pembahasan mengenai struktur program,

kode program, dan format program dipaparkan berikut berdasarkan contoh program di bawah.

Contoh program CNC

*O0028; G50S3000; G96S300M04T0101M08F0.2; G0X65.Z4.; G71U1.R1.; G71P50Q120U.5W0.2F0.1; N50G0X30.Z0.;*

*N60G1Z-20.; N70X50.Z-40.; N80X60.; N90Z-60.; N100X61.; N110X63.Z-61.; N120Z-80.; G0X150.Z100.; T0401F0.05; G0X65.Z5.; G42; G70P50Q120; G01X70.; G0X150.Z100.; G40; M5M9; M30;*

Berdasarkan contoh program tersebut, berikut ini dibahas bagian-bagian suatu program CNC, yaitu meliputi: karakter, kata, nomer baris, baris, struktur, dan kode pemrograman.

#### **1. Karakter**

Karakter adalah unit dasar untuk menyusun program CNC. Karakter termasuk huruf dan angka, dan tanda. Huruf yang digunakan ada 17 buah, yaitu :D E F G I K L M N P R S T U W X Z. Angka yang digunakan adalah: 0,1,2,3,4,5,6,7,8,9. Tanda yang digunakan adalah: %, - (negatif), ; (*end of block*) dan . (titik desimal).

#### **2. Kata**

Satu kata terdiri dari satu huruf karakter dan angka, misalnya N00, X25, dan Z-100. Tiap kata harus memiliki satu huruf karakter dan angka di belakangnya. Angka 0 (nol) bisa diabaikan kalau harganya tetap sama, misalnya M03 bisa ditulis M3 atau G01 ditulis G1. Tanda positif bisa diabaikan, tetapi tanda negatif harus ada.

#### **3. Nomer blok**

Nomer blok dimulai dengan huruf N dan diikuti empat digit angka integer (bilangan bulat). Pada satu baris program CNC nomer baris tidak harus ada dan hanya

6

ditulis apabila diperlukan pada perintah kode G tertentu. Nomer baris yang pertama harga defaultnya N0010. Nomer baris berikutnya dapat dibuat urut dengan selang tertentu, misalnya: N0010; N0015, N0020; dan seterusnya.

#### **4. Blok (baris)**

Satu blok terdiri dari nomer blok dan beberapa kata, satu blok bisa terdiri dari 255 karakter. Nomer blok akan muncul secara otomatis, yang akan dapat diubah pada mode edit.

#### **5. Struktur program CNC**

Satu baris (blok) terdiri dari kode-kode yang terdiri dari satu atau lebih pengoperasian pemesinan secara berjajar. Sebuah program CNC terdiri dari beberapa baris program yang disusun sesuai dengan langkah-langkah proses pemesinan. Nomer baris digunakan untuk mengidentifikasi baris-baris program. Nama program (atau nama *file*) digunakan untuk mengidentifikasi suatu program CNC. Setiap program CNC mempunyai satu nama dan terdiri dari beberapa baris. Nama program CNC untuk mesin bubut memiliki format O-4 digit angka (misal: O0001, O0123, atau O0228).

#### **Kode-Kode Pemrograman dan Fungsinya**

Program CNC terdiri dari kombinasi huruf dan angka. Huruf dan angka tersebut dapat dibaca oleh mesin dan memiliki arti masing-masing. Kode huruf yang digunakan adalah kode G dan kode M.

#### **1. Kode G**

Kode G didefinisikan sebagai kode gerakan dari mesin, yang terdiri dari huruf G diikuti dua angka seperti yang ditunjukkan pada tabel 3.1. Kode G untuk mesin dengan sistem kontrol Fanuc Oi Mate adalah sebagai berikut.

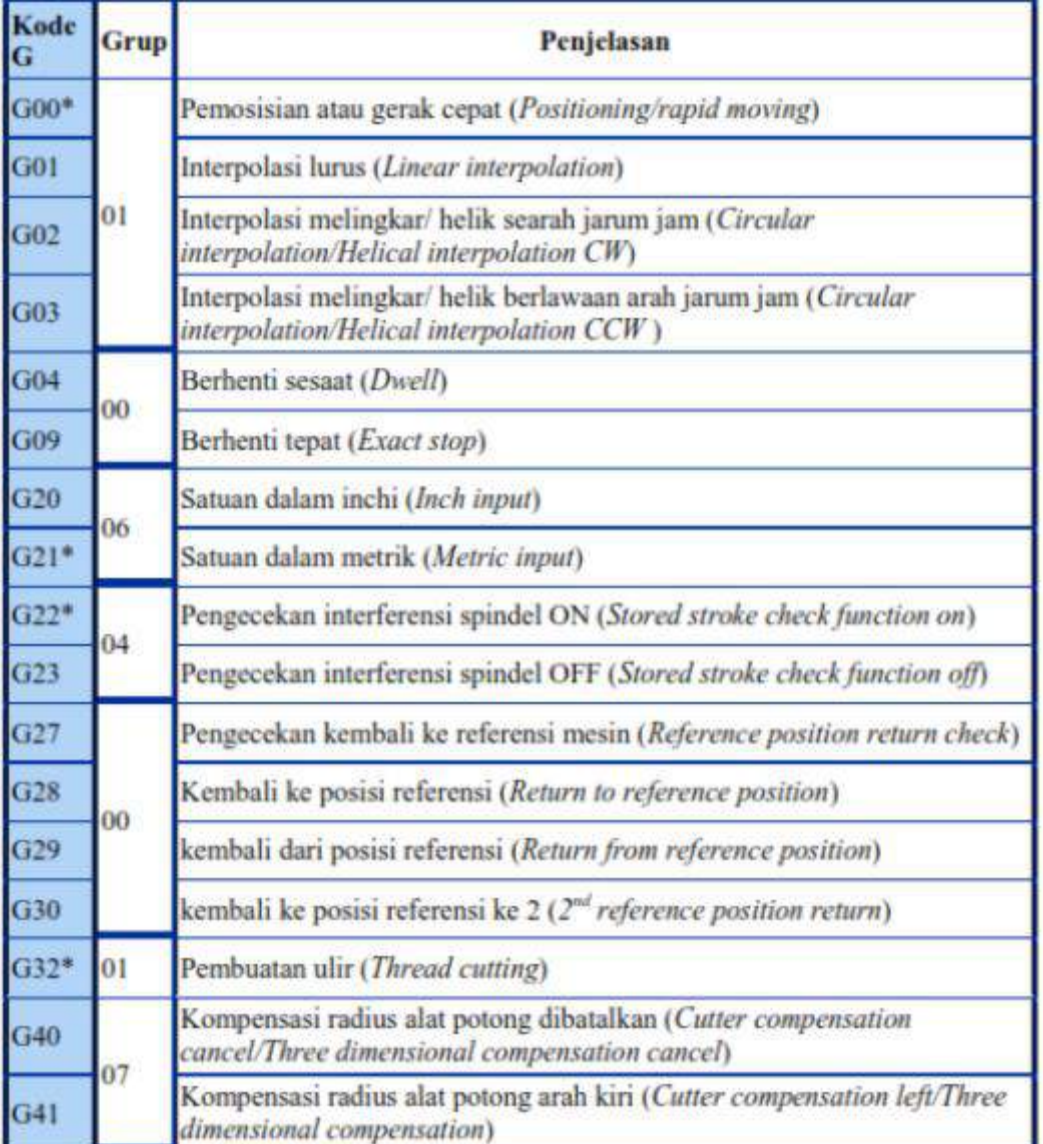

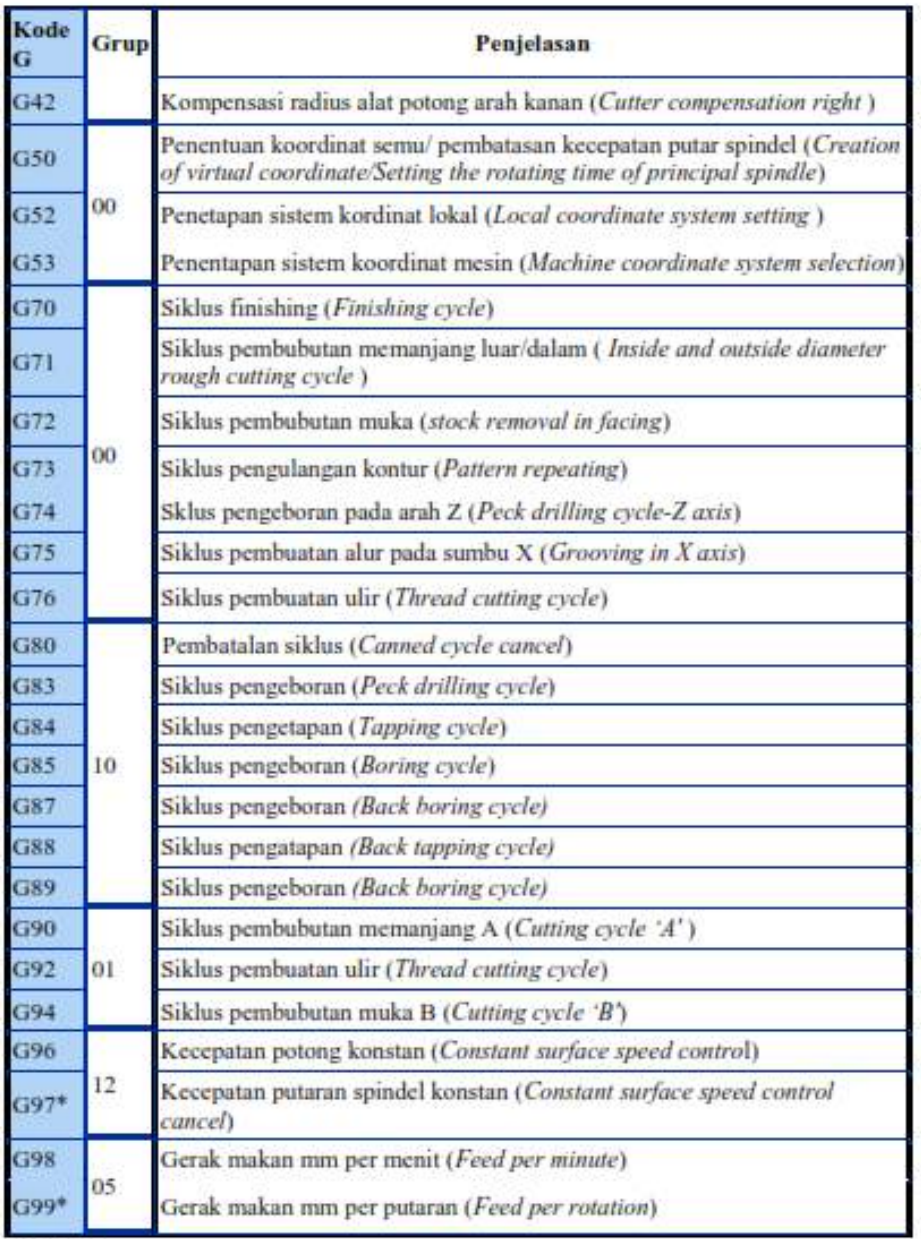

Catatan:

1. Tanda \* menunjukkan bahwa program tersebut adalah program modal (default) ketika mesin dihidupkan

2. Kode G digunakan sebagai kode G standar untuk mesin bubut, ada kemungkinan ada kode G khusus yang diatur pada seting parameter.

Kode G terdiri dari dua tipe, yaitu kode G satu kali (*one shot G code*) dan kode G modal. Maksud istilah modal adalah kode yang ditulis akan tetap aktif sampai dengan dibatalkan oleh kode program yang lain pada satu grup (kelompok). Misalnya G0 yang ditulis pada satu baris program akan tetap aktif sampai dengan nomer baris berikutnya, sampai ada kode program yang membatalkan pada baris berikutnya, misalnya G1, G2, atau G3.

#### **2. Kode M**

Kode M pada program CNC dimaksudkan sebagai kode perintah bantu (*auxiliary*) untuk fungsi mesin selain gerakan alat potong. Fungsi kode M sebagian besar sebagai sakelar ON atau OFF untuk: putaran spindel, aliran cairan pendingin, dan kode perintah sub program. Kode M yang sering digunakan adalah seperti tabel 3.2. Kode M pada program CNC dituliskan sesuai dengan yang ada di tabel 3.2 tersebut tanpa diberi tambahan, misalnya M02, M05. Angka nol yang tidak mengubah harga boleh tidak dituliskan, misalnya M2, M4, atau M5. Kode M dan Deskripsinya

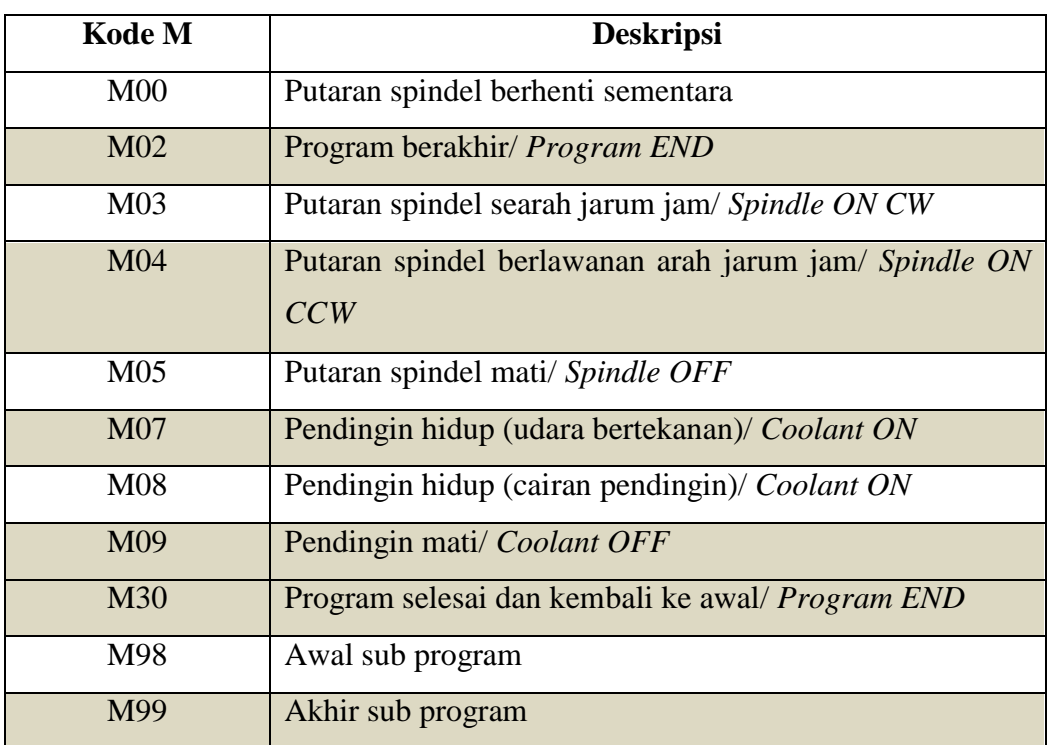

#### **3. Pergeseran Posisi Alat Potong** *(Tool Offset)*

Pada pengerjaan benda kerja dengan menggunakan mesin perkakas CNC biasanya menggunakan beberapa alat potong. Hal tersebut menyebabkan masalah pada pembuatan program CNC karena bentuk dan ukuran alat potong berbeda- beda. Berdasarkan hal tersebut, maka posisi ujung alat potong diukur terlebih dahulu terhadap titik referensi mesin. Dengan melakukan seting perbedaan antara panjang masing-masing alat potong dengan alat potong standar, proses pemesinan dapat dilaksanakan tanpa mengubah program bahkan ketika alat potong harus diganti. Fungsi tersebut dinamakan *tool offset*. Gambar perbedaan panjang alat potong tersebut terlihat pada Gambar.

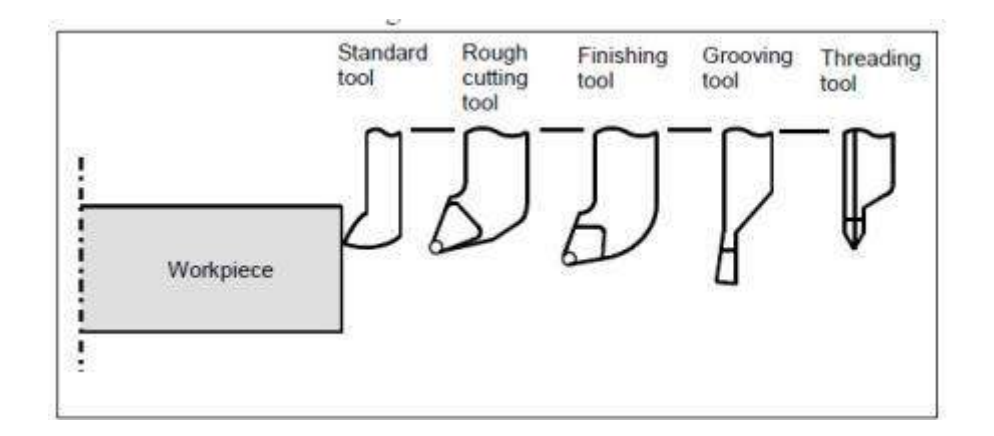

Gambar *Tool offset* untuk Beberapa Jenis Alat Potong

#### **4. Format dan Deskripsi Kode G**

Format program adalah cara menuliskan kode program dan parameternya. Format penulisan kode program terdiri dari kode G dan angka yang harus ditulis dibelakangnya.

### **a. G50 (membuat sistem koordinat benda kerja atau kecepatan putar maksimal)**

Kode G50 memiliki dua fungsi, yaitu: menetapkan penggunaan koordinat benda kerja dan membatasi kecepatan putar maksimal.

Format:

 $G50X.Z...S$ 

Keterangan:

X: posisi diameter alat potong dari titik nol benda kerja pada awal program Z: posisi jarak alat potong dari titik nol benda kerja pada awal program. S: putaran spindel maksimal.

G50 berarti program menggunakan sistem koordinat benda kerja. Seting sistem koordinat benda kerja telah dijelaskan pada subbab seting titik nol benda kerja. G50 berfungsi juga sebagai perintah untuk membatasi jumlah putaran spindel, sehingga apabila ditulis G50 S2500 berarti menggunakan sistem koordinat benda kerja dengan kecepatan maksimal spindel 2500 rpm. Pembatasan kecepatan tersebut sangat penting apabila jumlah putaran spindel diperintah dengan G96 (yang diprogram adalah kecepatan potong dalam m/menit). Perintah G96 memungkinkan putaran spindel bervariasi sesuai posisi diameter yang dituju, karena rumus kecepatan potong adalah:

 $Vc = \pi dn/1000$ ; m/menit.

Atau n= 1000. Vc/ $\pi$ d; rpm

Apabila alat potong menuju sumbu X0. (diameter nol pada proses *facing*), maka putaran spindel akan tidak terhingga.

Contoh :

*%O0010; G50 S2500; T0101 G96 S200 M8 F0.3; G0 ………;*

Koordinat titik nol benda kerja arah Z bisa digunakan arah positif, maupun arah negatif. Koordinat titik nol benda kerja untuk arah Z positif berarti titik (0,0) berada di depan permukaan cekam benda kerja. Koordinat titik nol benda kerja untuk arah Z negatif berarti titik nol benda kerja berada di ujung kanan pemukaan benda kerja, sehingga harga sumbu Z negatif berarti alat potong mengenai benda kerja. Untuk keamanan proses pemesinan disarankan untuk menggunakan koordinat Z negatif untuk proses pemesinannya, yaitu titik nol berada di sumbu benda kerja di permukaan sebelah kanan. Semua contoh

program yang dibahas pada bab ini selalu menggunakan titik nol benda kerja di ujung kanan permukaan benda kerja.

#### **b. G0 (Gerak cepat atau gerak memposisikan alat potong)**

Gerak cepat digunakan untuk memposisikan alat potong pada koordinat tertentu (X,Z) seperti terlihat pada gambar. Harga X berarti diameter dan harga Z berarti panjang.

Format:

N... G0 X...Z... atau

N...G0 U...W...

Apabila gerakan alat potong diinginkan dengan koordinat *incremental*, maka ditulis sebagai berikut.

A B

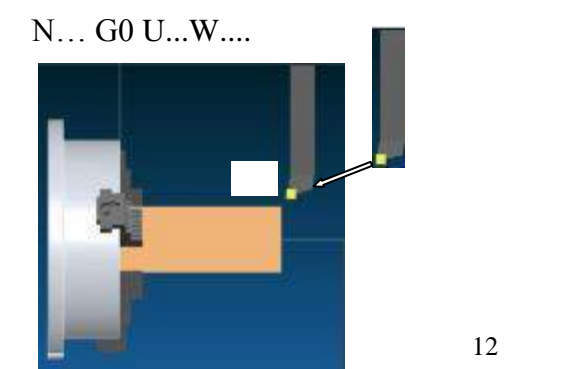

Gambar Gerak Cepat dari Titik A Menuju Titik B

Pada gambar di atas, misalnya bahan memiliki diameter 80, alat potong dari A (posisi diameter 130 mm, jarak dari ujung benda kerja 60 mm) menuju ke B (diameter 86 mm, jarak 4 mm dari ujung benda kerja), maka programnya adalah :

G0 X86. Z4.;

Atau bila menggunakan koordinat incremental: G0

U-44. W-56.;

Bila menggunakan koordinat campuran: G0

X86. W-56…;

#### **c. G1 (Interpolasi lurus)**

Gerak interpolasi lurus adalah gerak lurus dengan gerak makan tertentu yang ditulis dengan huruf F.

Format:

G1 X...Z...F... ,atau G1 U.... W..... F... , atau G1 U.... Z.... F...., atau G1 X... W... F...

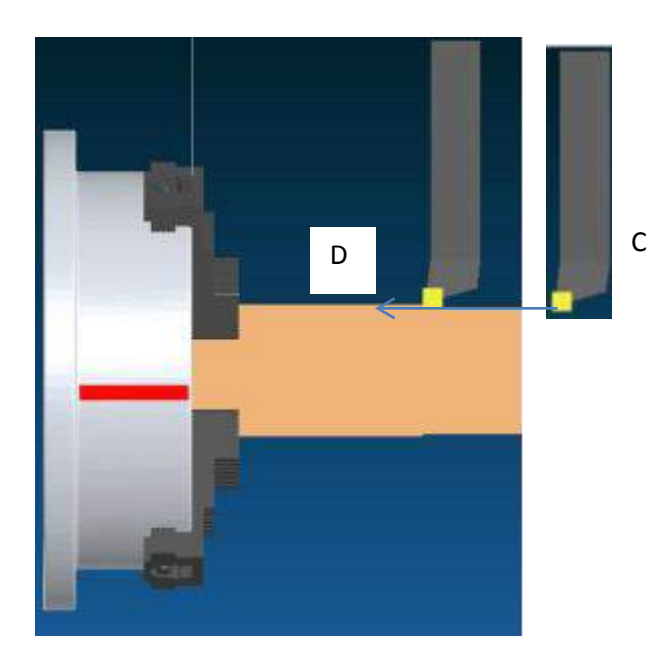

Gambar. Gerak Interpolasi Lurus dari C ke D

Satuan untuk gerak makan F adalah mm/menit atau mm/putaran, dengan jangkauan harga F ditentukan oleh produsen mesin CNC (lihat manual mesin untuk harga maksimal yang diperbolehkan). Satuan F bisa dengan mm/menit apabila sebelumnya ditulis G98 atau mm/putaran bila sebelumnya ditulis G99.

Contoh pada gambar, program untuk gerak dari C menuju D adalah: *G99; G01 X58. Z-75. F0.2; atau G01 U0. W-80. F0.2; atau G01 U0. Z-75. F0.2; atau G01 X58. W-80. F0.2;.*

#### **d. G71 (Siklus pembubutan pengasaran /***Excircle rough turning canned cycle***)**

Kode G71 terdiri dari dua baris. Baris pertama merupakan penetapan kedalaman potong dan jarak kembali, dan baris kedua mendefinisikan bentuk kontur dan parameter proses bubut roughing.

Format:

# $G71U(\Delta d)R(e)$ G71P(ns)Q(nf)U( $\Delta u$ )W( $\Delta w$ )F(f)S(s)T(t)

Keterangan:

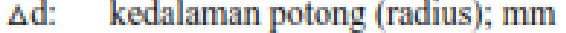

jarak balik alat potong setiap penyayatan ;mm e:

nomer program sebagai awal bentuk kontur yang dikerjakan ns:

- $\mathbf{nf}$ : nomer program akhir bentuk kontur yang dikerjakan
- Au: sisa yang diinginkan untuk proses *finishing* arah sumbu X
- sisa yang diinginkan untuk proses *finishing* arah sumbu Z. AW:

Gerakan alat potong pada kode G71 adalah melaksanakan proses pembubutan *roughing* untuk kontur yang telah didefinisikan bentuknya pada nomor baris ns sampai dengan nf. Baris ns diawali dengan kode G0 di posisi awal kontur benda kerja yang dikerjakan, sedangkan pada baris berikutnya

menggunakan kode G1 atau G2/G3 masing-masing untuk bentuk garis lurus dan garis melengkung. Pada baris antara ns dan nf boleh memasukkan harga kompensasi alat potong G41 atau G42. Gerakan alat potong seperti gambar sket di gambar

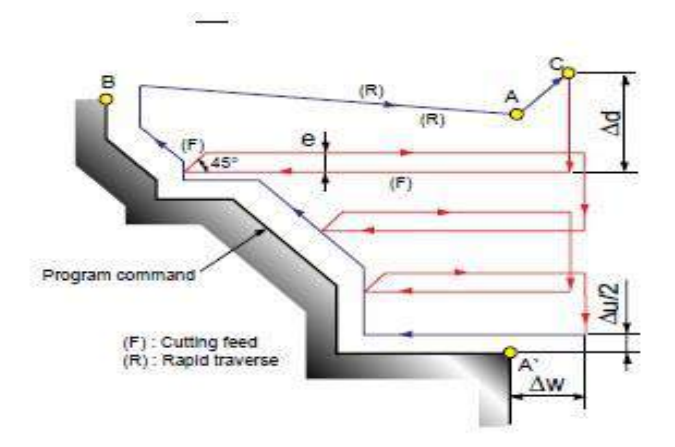

Gambar Gerakan Alat Potong pada Siklus G71

#### **e. G70 (Siklus proses** *finishing***)**

G70 merupakan kode program siklus untuk proses *finishing*. Kode ini biasanya digunakan setelah G71, G72 atau G73. Kode G70 melaksanakan proses *finishing*  untuk bentuk kontur yang telah didefinisikan pada siklus G71, G72, atau G73. Format:

G70  $P(ns)$   $Q(nf)$ 

Keterangan:

ns : nomer program sebagai awal bentuk kontur yang dikerjakan nf : nomer program akhir bentuk kontur yang dikerjakan.

Apabila bentuk kontur berbeda dengan yang telah didefinisikan di G71 atau G72, maka dibuat bentuk kontur sendiri pada baris di bawahnya dengan awalan baris ns dan akhiran baris nf. Bentuk kontur dapat berbeda antara proses pengasaran dengan proses *finishing* apabila pada proses pengasaran bentuk pinggul atau champer ukuran kecil (sekitar 0,3 mm sampai dengan 1 mm) tidak disertakan pada pendefinisian bentuk konturnya, sedangkan pada proses *finishing* harus ada. Pada contoh 11, apabila dilanjutkan dengan G70, program CNC yang disusun adalah sebagai berikut.

Program CNC *O0170;* 

*N010G50S2500;* 

*N020T0101;*

*N030G96S150M4M8F0.2;* 

*N040G0X66.Z4.;* 

*N050G71U1.5R0.2;* 

*N060G71P70Q120U1.4W0.5;* 

*N070G0X16.Z2.;*

*N080G1Z-30.;* 

*N090X40.Z-60.;* 

*N100Z-80.;* 

*N110X58.;*

*N120X66.Z-84.;* 

*N130G0X80.;* 

*N140G0X100.Z70.;* 

*N150T0202;* 

*N160G0X70.Z2.;* 

*N170G42D2;* 

*N180G70P70Q130;* 

*N190G40;* 

*N200G0X100.Z70.;* 

*N210M5M9;* 

*N220T0200; N230M30;*

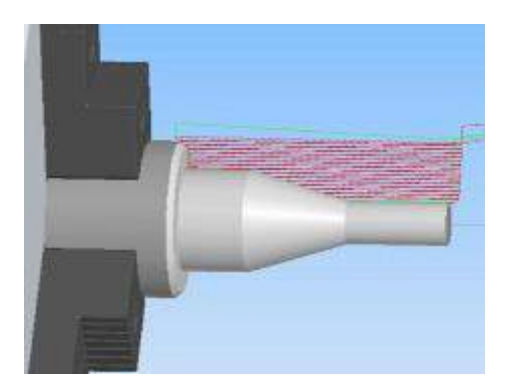

Gambar. Simulasi Program CNC dengan Menggunakan G72 Sebagai Proses *Roughing* dan G70 Proses *Finishing*

#### **f. G75 (Siklus pembuatan alur/** *Groove cycle***)**

Kode G75 adalah kode siklus pembuatan alur. Proses pembuatan alur hal- hal yang perlu diperhatikan adalah bentuk alat potong terutama lebarnya, dan posisi titik yang dijadikan acuan pergeseran alat potong. Lebar alat potong untuk pembuatan alur harus lebih kecil dari pada lebar alur yang dibuat.

Format:

G75 R(e); G75 X(u)  $Z(w) P(\Delta i) Q(\Delta k) F(f)$ 

Keterangan

e : jarak kembali alat potong setiap pemakanan;  $(\mu m) X$ :

diameter pojok kiri bawah alur

Z : posisi titik pojok kiri bawah alur

 $\Delta i$ : pergeseran alat potong arah sumbu X (tanpa simbol); ( $\mu$ m)

 $\Delta k$ : pergeseran alat potong arah sumbu z (tanpa simbol); ( $\mu$ m)

Titik ujung alat potong yang diojadikan acuan (yang diberi alamat a,z)adalah ujung kiri alat potong, sehingga ketika menggeser alat potong pada posisi tertentu harap diperhatikan lebar alat potong. Gerakan alat potong dan penjelasannya adalah sebagai berikut.

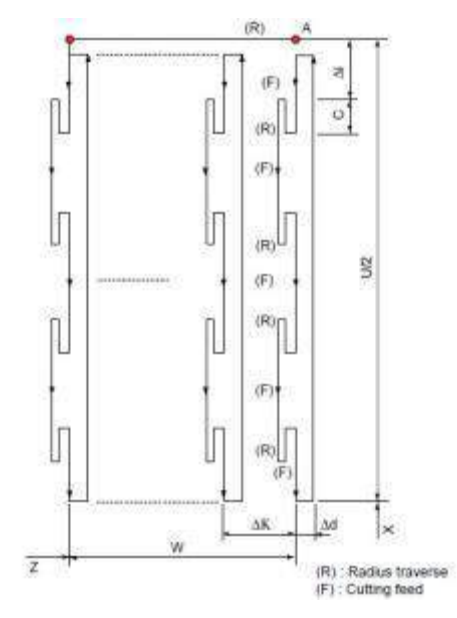

Gambar Langkah Alat Potong pada Siklus Pembuatan Alur

Contoh penggunaan kode G adalah sebagai berikut.

*(TOOL-2OFFSET-2) (LGROOVEODGROOVECENTER-NARROWINSERT-N151.2-185-20- 5G) T0202 G97S800M04 G0X44.Z-24. G75R500 G75X34.4Z-25.P1500Q500 G0X44. M05 M30 %.*

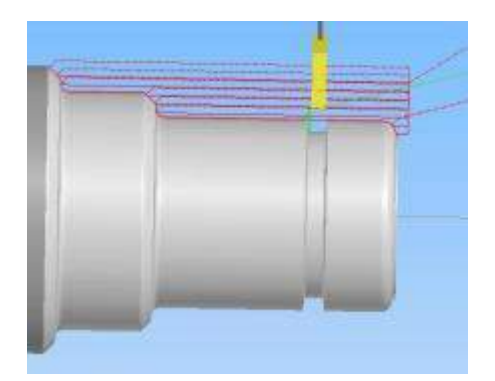

Gambar. Simulasi Proses Pembuatan Alur

#### **BAB II**

#### **Tutorial Lathe Grove MasterCam dan SSNC**

A. Desain cnc program groove menggunakan Matercam X5

Untuk mengoperasikan mastercam X5 guna mendesain program cnc yang nantinya akan ditransfer ke mesin cnc memerlukan beberapa langkah pengoperasian. Berikut langkah mendesain grove menggunakan mastercam x5:

1. Membuka master cam

Double klik program mastercam pada dekstop

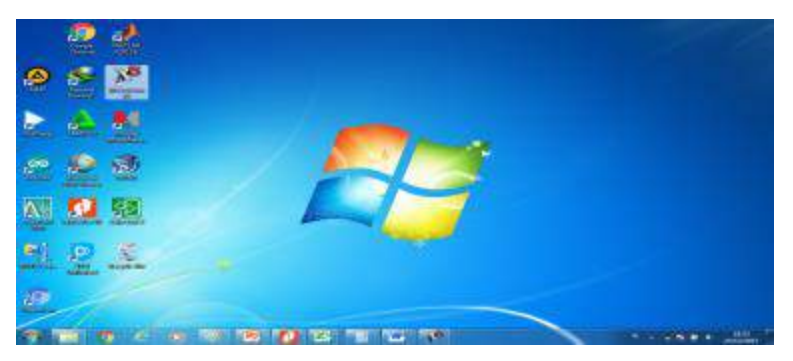

Setelah mastercam terbuka maka akan muncul jendela workpiece seperti pada gambar dibawah ini

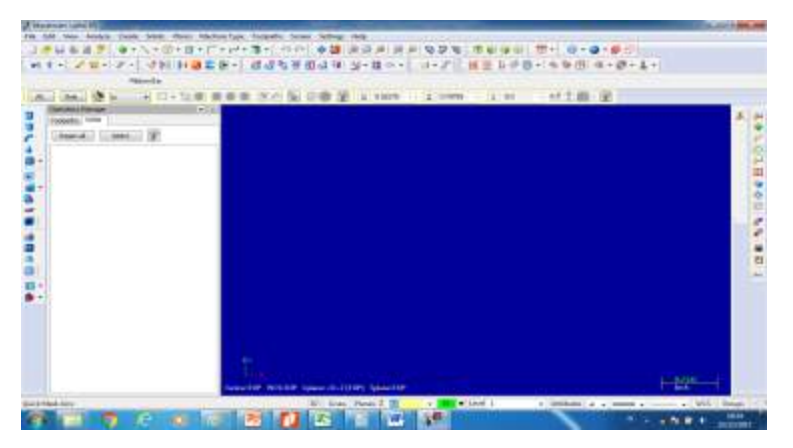

- 2. Mensetting ukuran benda kerja
	- a. Klik tool. Bar setting
	- b. Pilih sub menu configuration

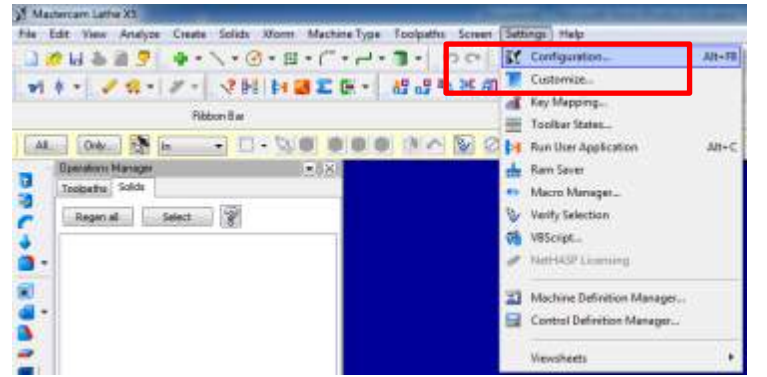

c. Akan muncul menubar system configuration ,pada kolom units for Analys distance pilih milimeter

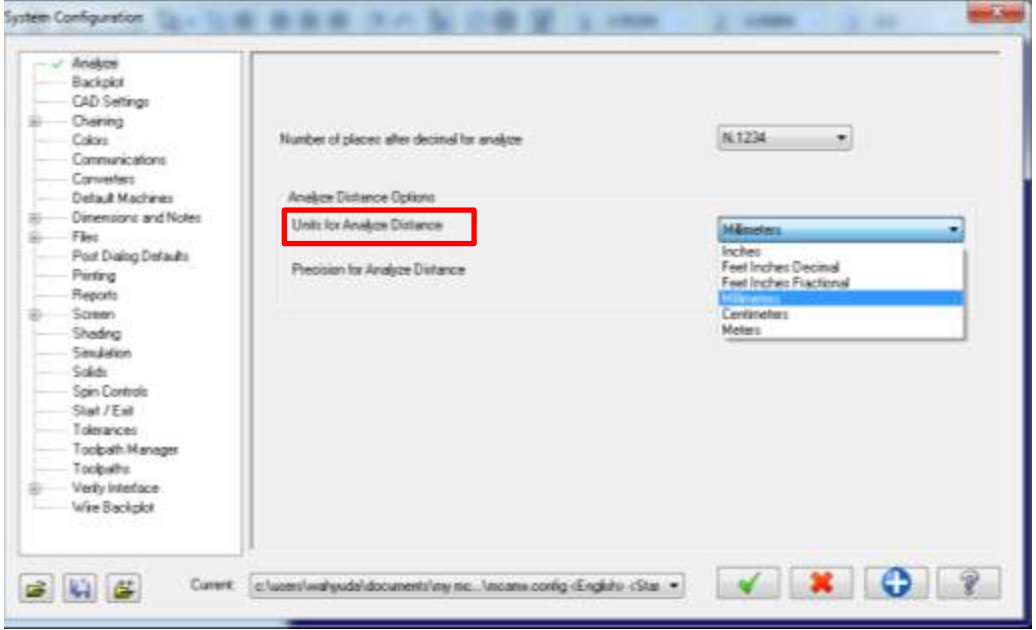

d. Pada kolom current yang berada bawah pilih metric

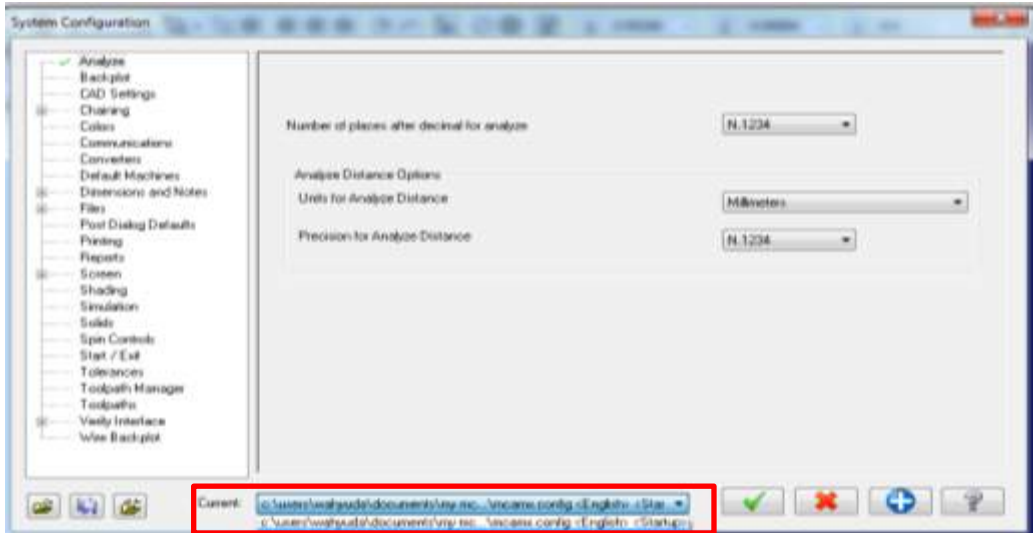

3. Memilih Jenis mesin yang akan digunakan untuk mendesain program cnc.

Untuk membuat desain Groove kita meerlukan jenis CNC lathe, untuk memilih mesin lathe , klik Toolbar Machine Type > Lathe > Default. Dan pada Menu Bar Operation manager sebelah kiri workpiece akan muncul Pengaturan mesin Lathe

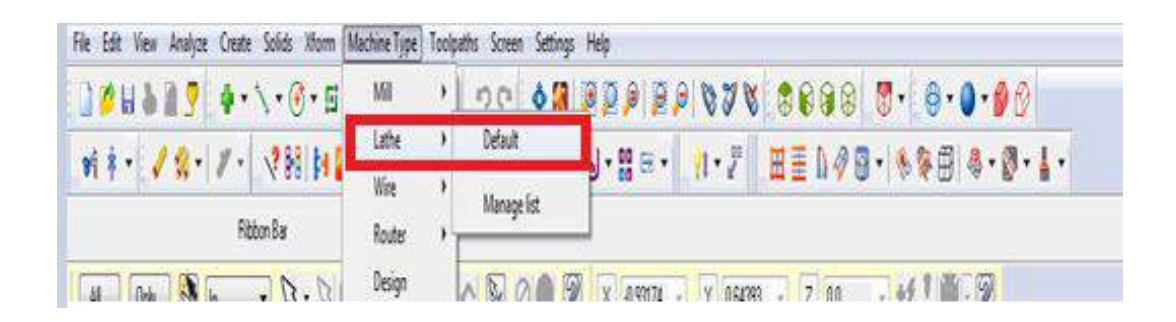

- 4. Setelah memilih jenis mesin , langkah berikutnya menentukan ukuran benda kerja yang akan didesain
	- a. Menentukan benda kerja pada mastercam X5 dapat disetting di menu bar operation manager seperti gambar dibawah ini, kemudian pilih sub menu Properties > klik sub Stock setup

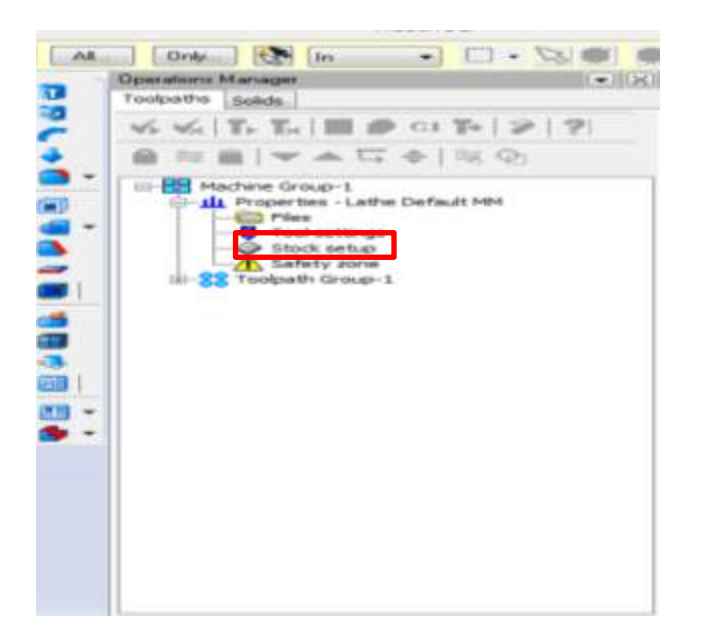

b. Setelah memilih sub menu stock setup akan muncul stock setup bar . Klik properties pada Dialog box properties

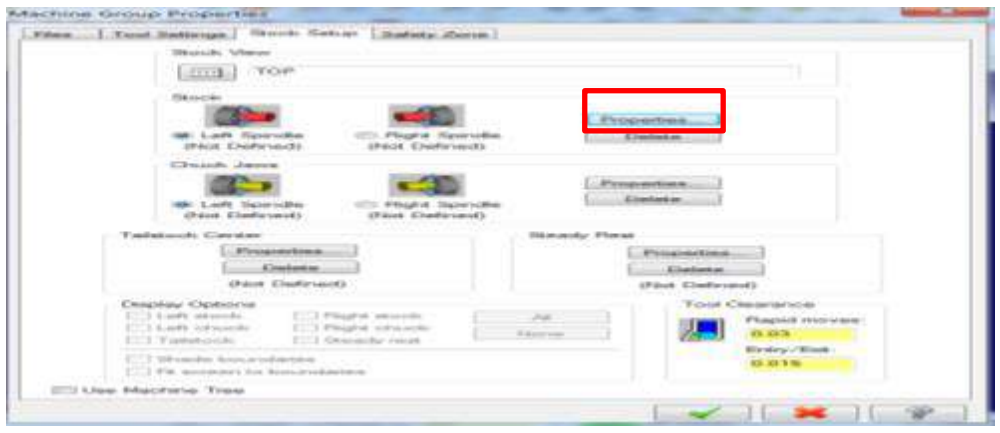

c. Setelah memilih properties, maka akan muncul bar untuk menentukan lebar dan diameter benda kerja, untuk menentukan lebar benda kerja isikan pada kolom length isi dengan 90 , dan menentukan diameter isi pada kolom OD isi dengan 60

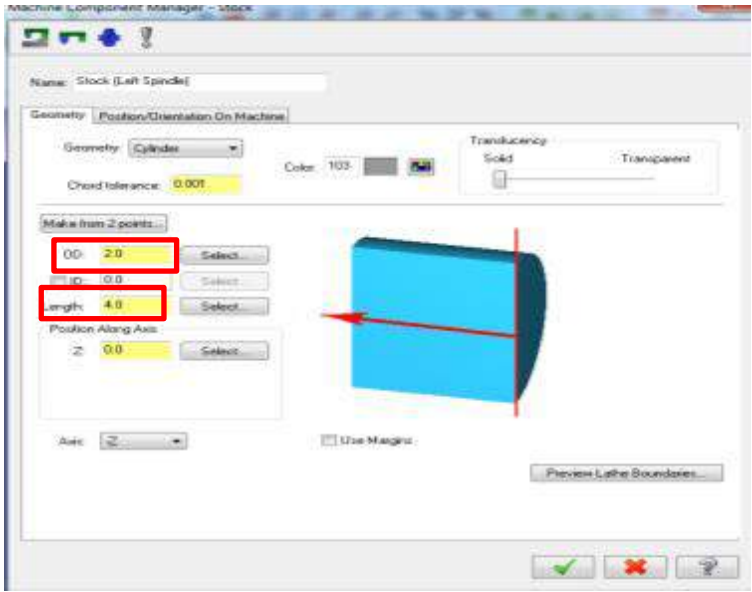

5. Mendesain gambar

Setelah menentukan ukuran benda kerja maka akan tampil ukuran dari benda kerja di workpiece seperti gambar berikut

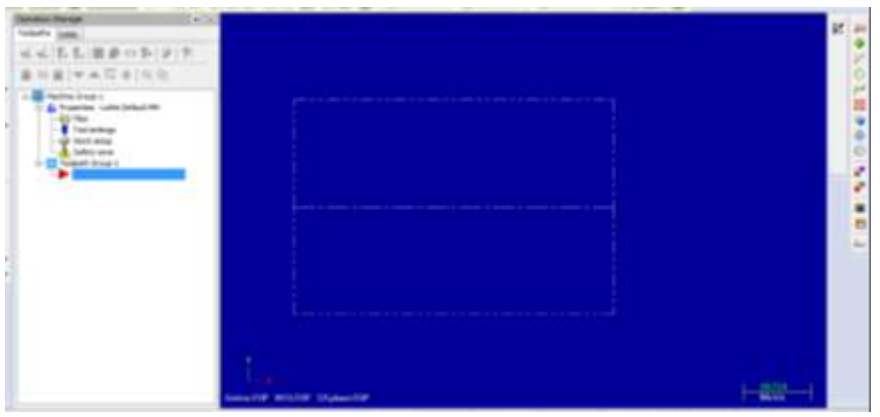

Langkah selanjutnya yaitu mendesain gambar yang nantinya akan digunakan program NC untuk dimasukkan kedalam CNC, berikut langkah dari mendesain gambar:

- $1 \frac{21.099}{1000046}$
- a. Buat garis bantu dengan tool line

b. Buat garis ke atas dari ujung kanan dengan panjang 10mm

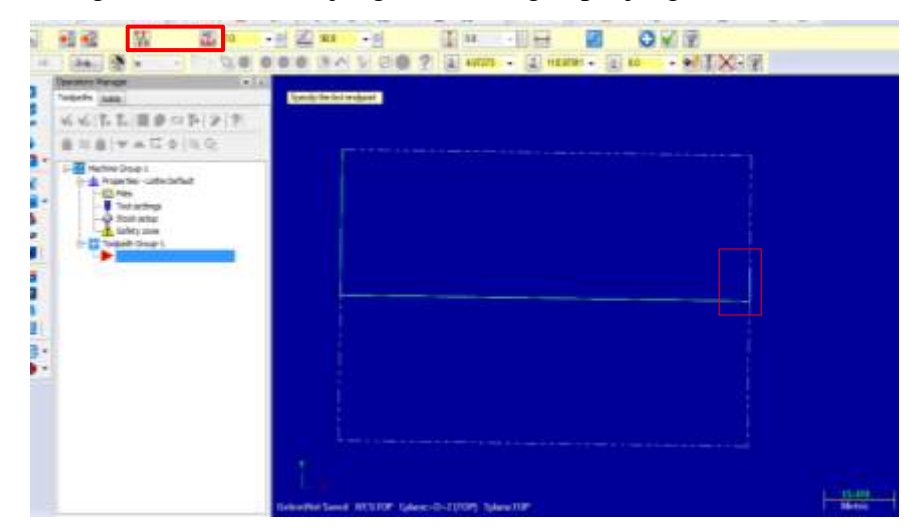

c. Buat garis sambungan kekiri dengan panjang 13mm

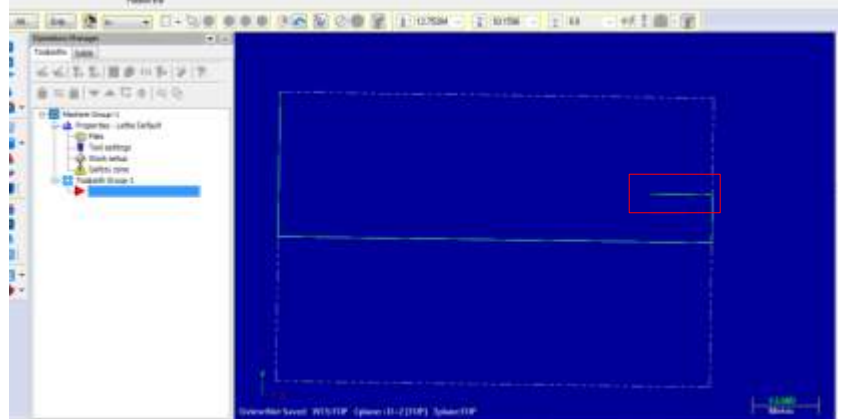

d. Chamfer kedua garis yang berhubungan diatas, tulis diameter 2.5

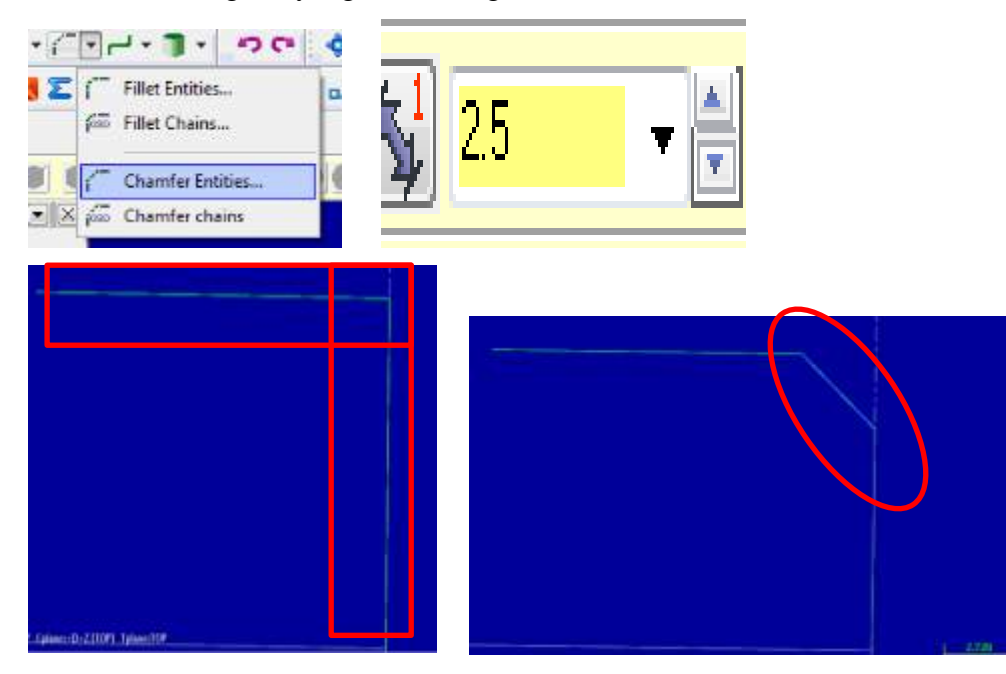

e. Buat garis bantu dari bawah ke atas dengan panjang 8

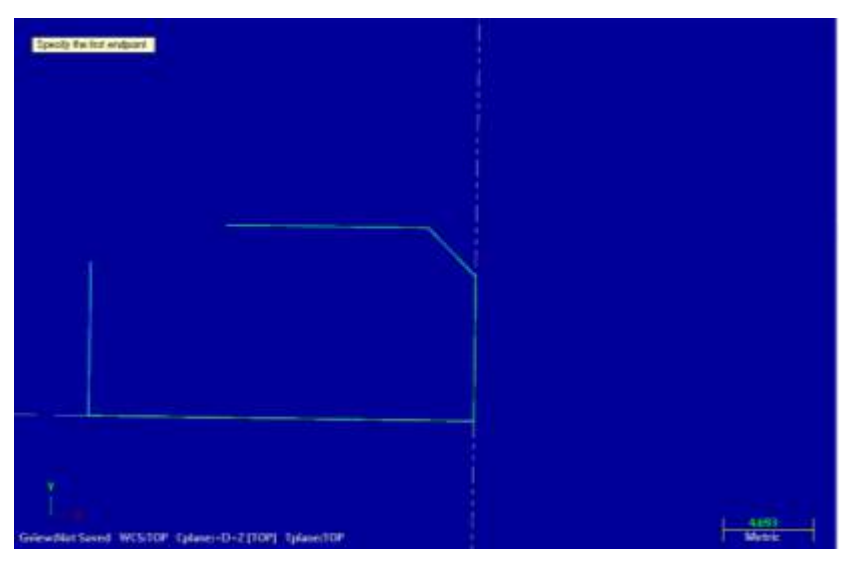

f. Buat garis ke kanan dengan panjang 5

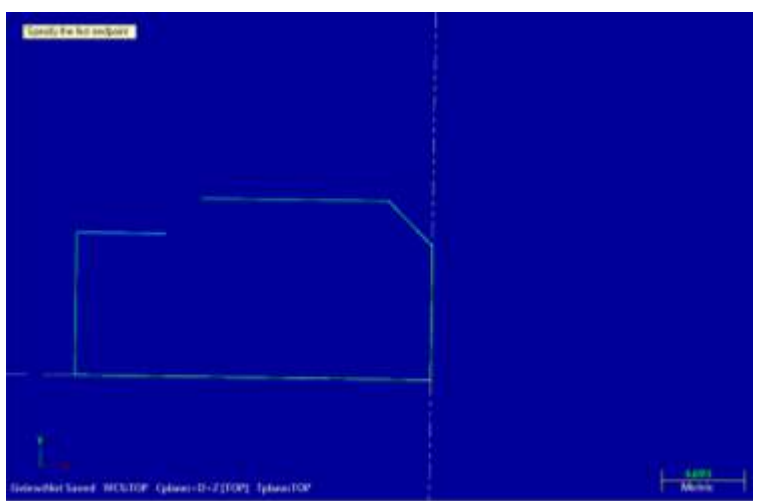

g. Buat garis keatas dengan panjang 1.3

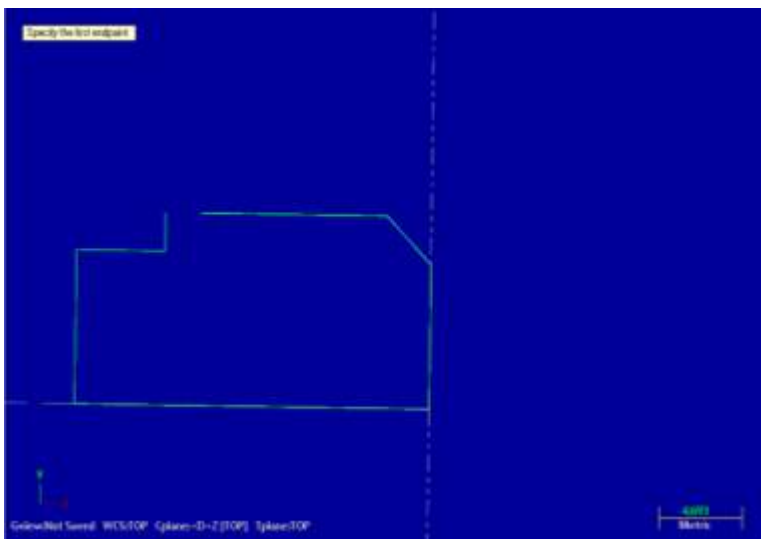

h. Buat garis untuk melengkapi garis yang putus, kemudian chamfer bagian merah dibawah seperti gambar sebelumya

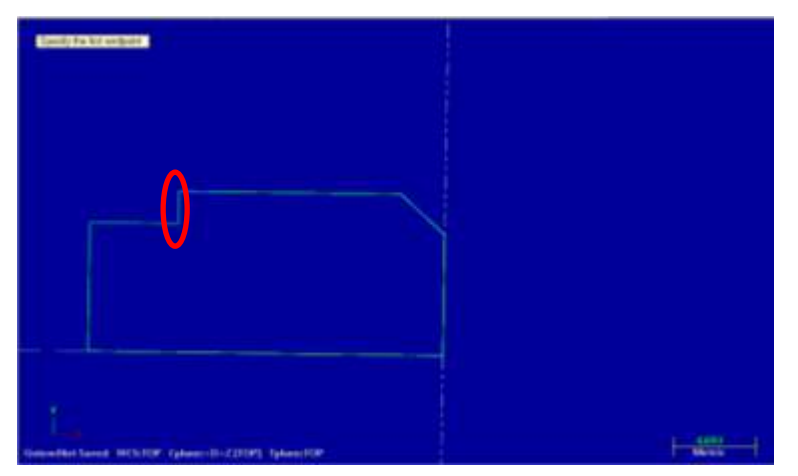

#### i. Hasil chamfer

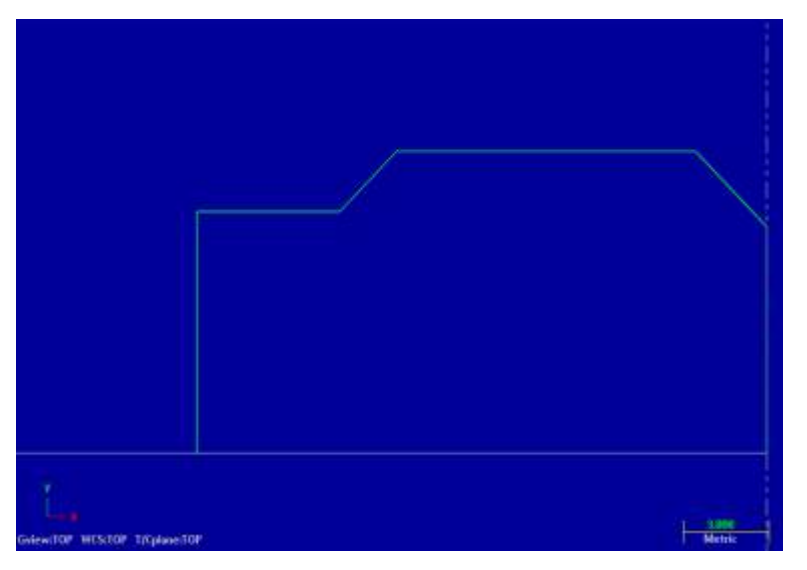

j. Kemudian hapus garis bantu tadi , buat garis seepanjang 8 mm ke atas

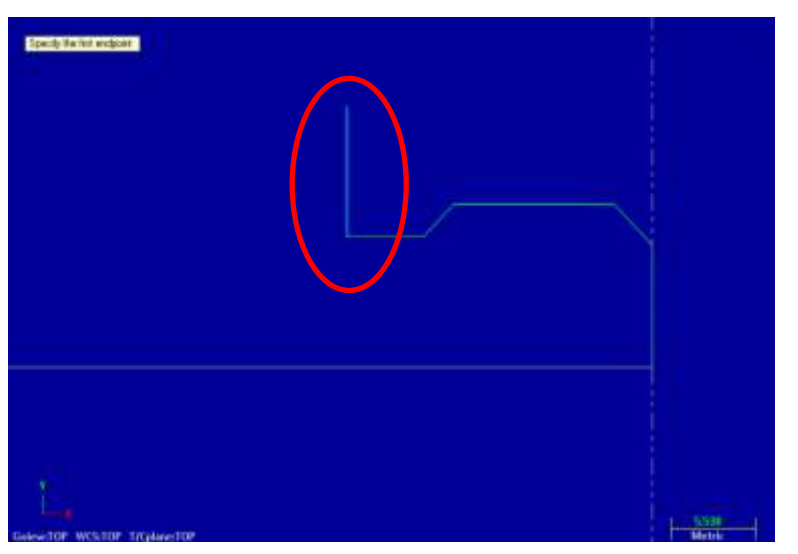

k. Buat garis ke kiri dengan panjang 4 mm

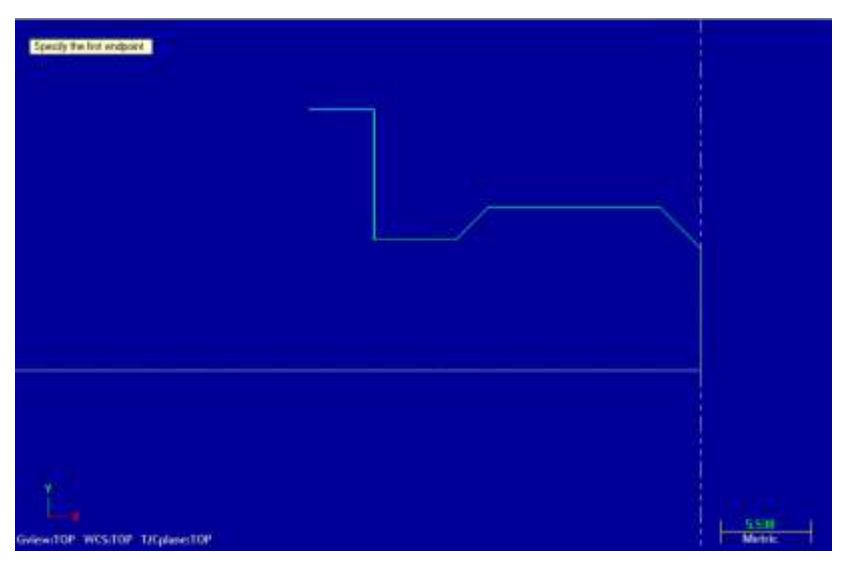

l. Buat garis kebawah dengan panjang 5mm

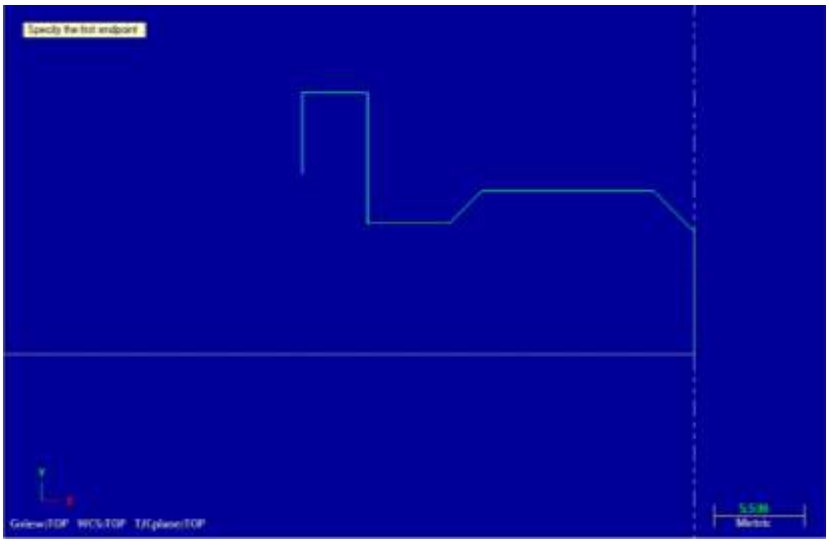

m. Buat Garis ke kiri dengan panjang 2 mm

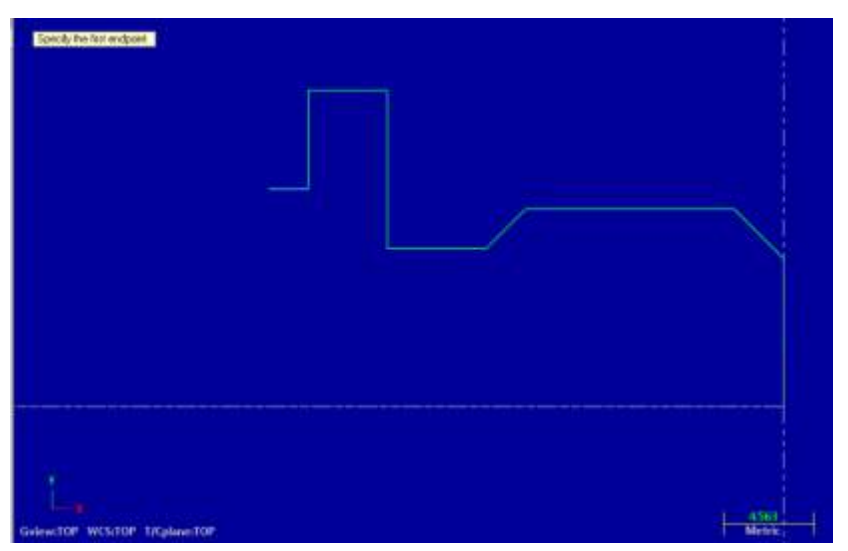

n. Buat garis keatas dengan panjang 5 mm

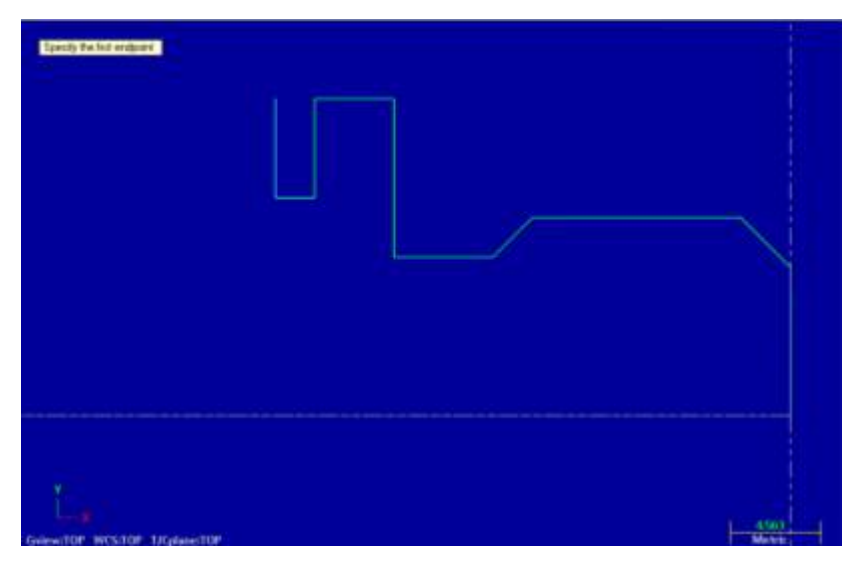

o. Buat Garis kekiri dengan panjang 18 mm

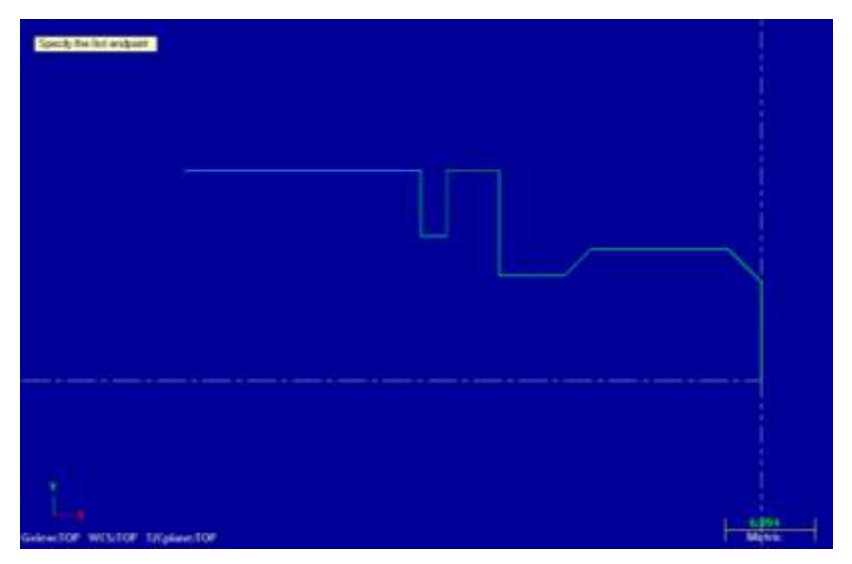

p. Ulangi langkah k sampai langkah o seperti gambar dibawah

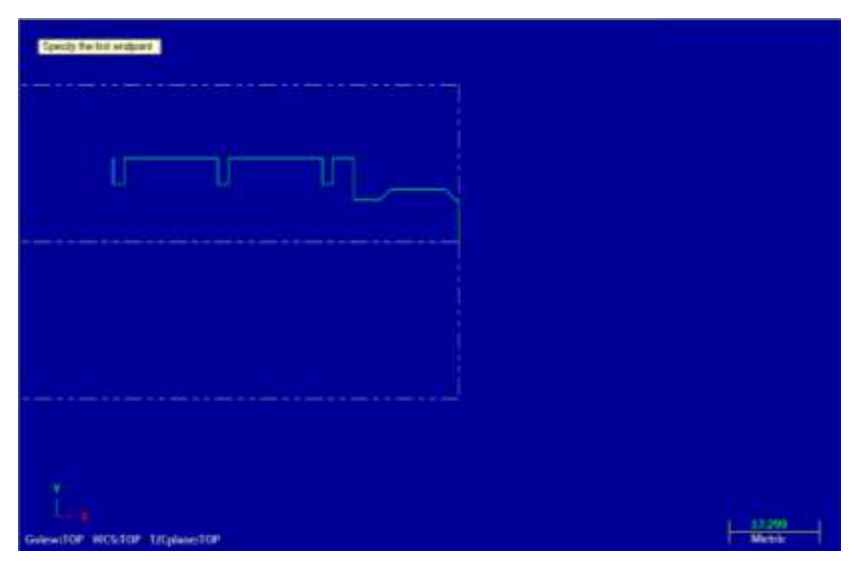

q. Buat garis ke kiri dengan panjang 5 mm

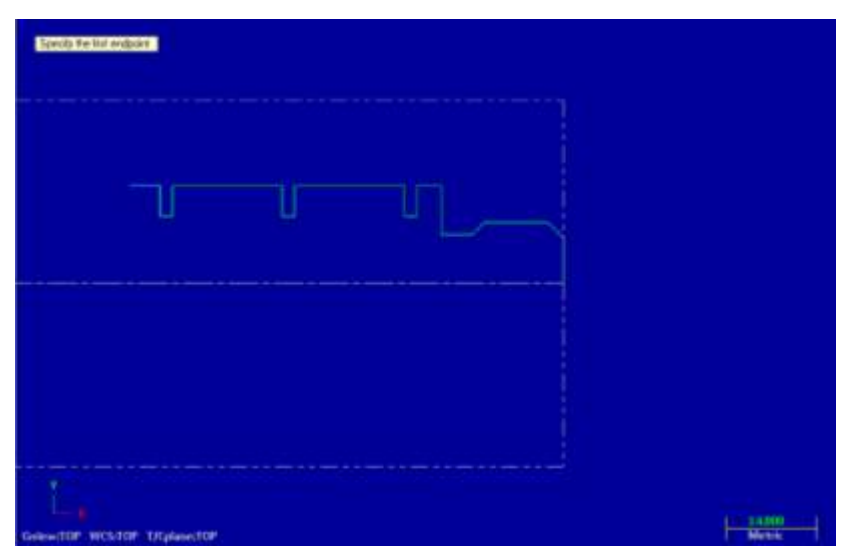

r. Buat garis keatas dengan panjang 19 mm

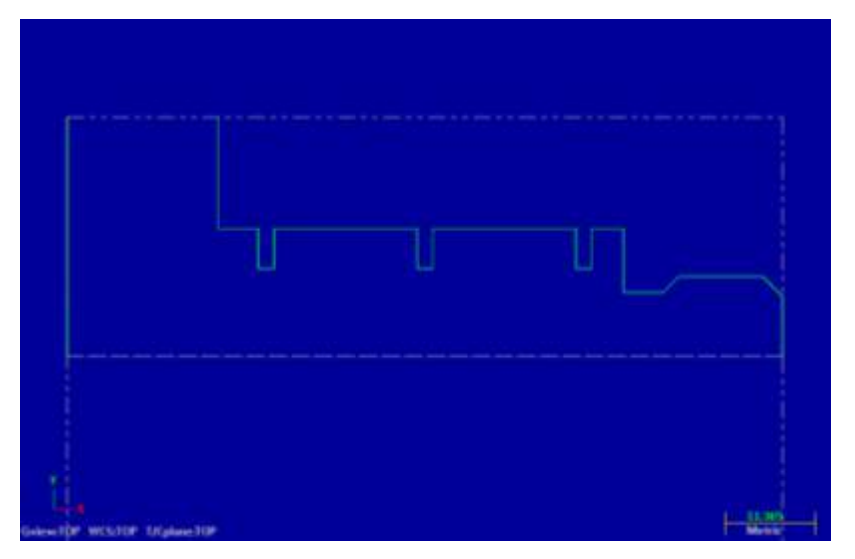

s. Buat garis ke kiri dengan panjang 19 mm, dan chamfer bagian merah dibawah ini

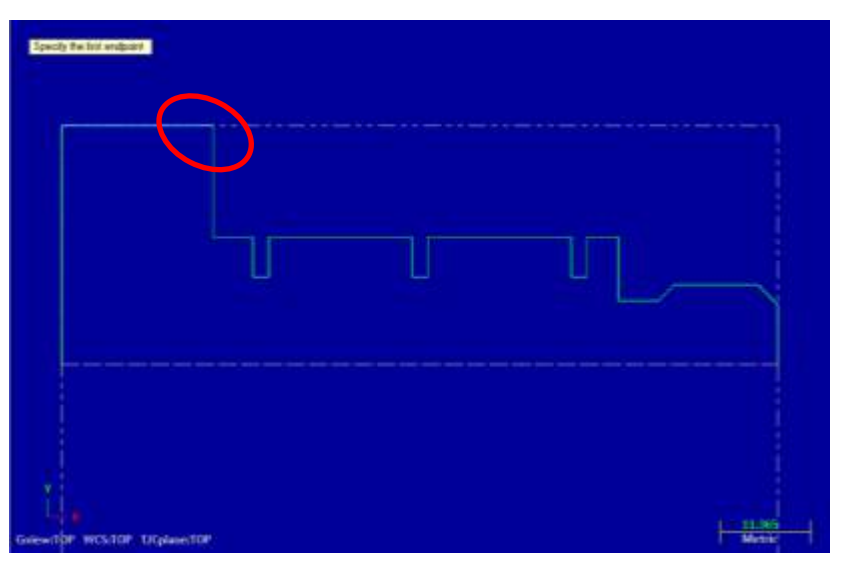

t. Maka desain akan menjadi seperti dibawah ini

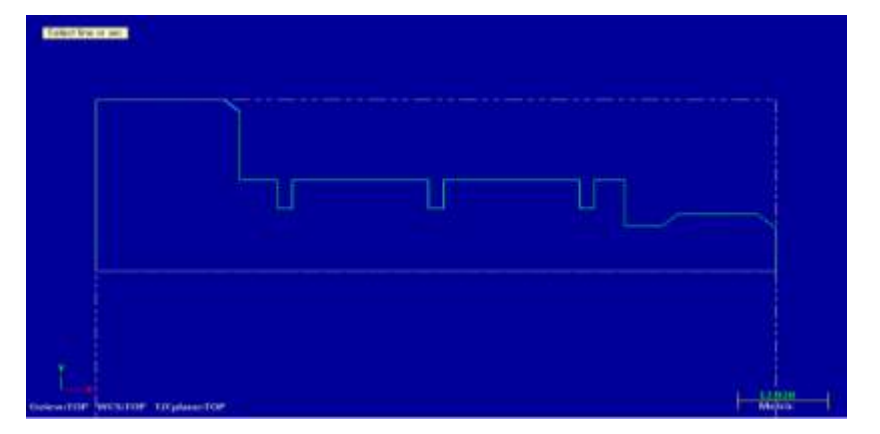

u. Selanjutnya beri dimensi, pilih di menu create menubar Drafting submenu dimension

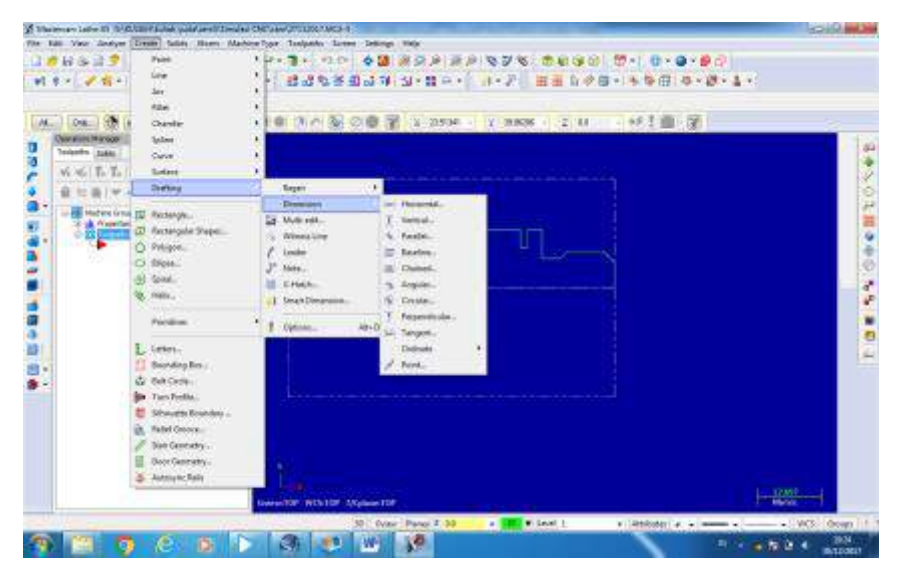

v. Buat dimensi seperti gambar dibawah

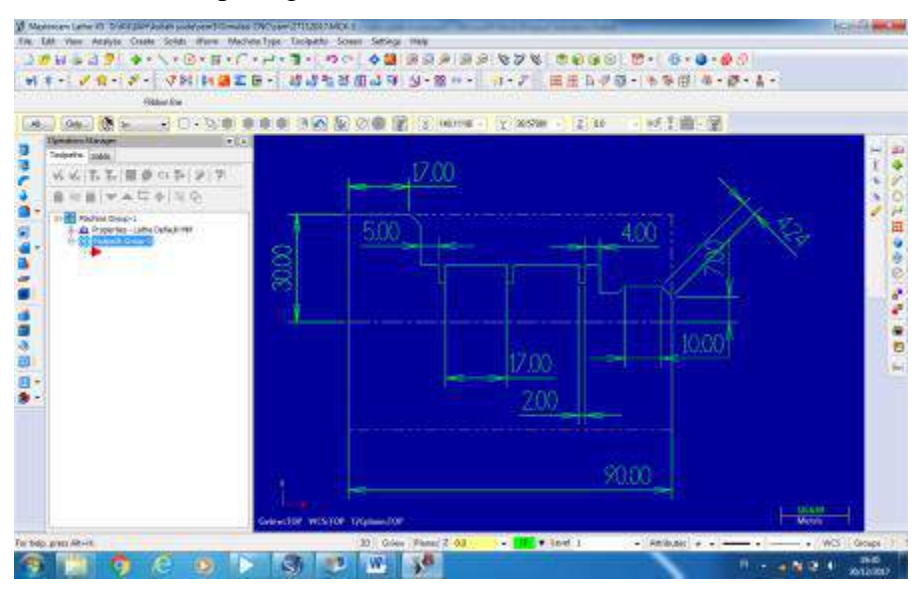

6. Membuat desain kode NC

Setelah desain sudah jadi , maka langkah selanjutnya yaitu membuat desain kode

- NC . Berikut langkah- langkah untuk membuat kode NC di mastercam x5:
	- a. Pilih rough pada toolbar Toolpath

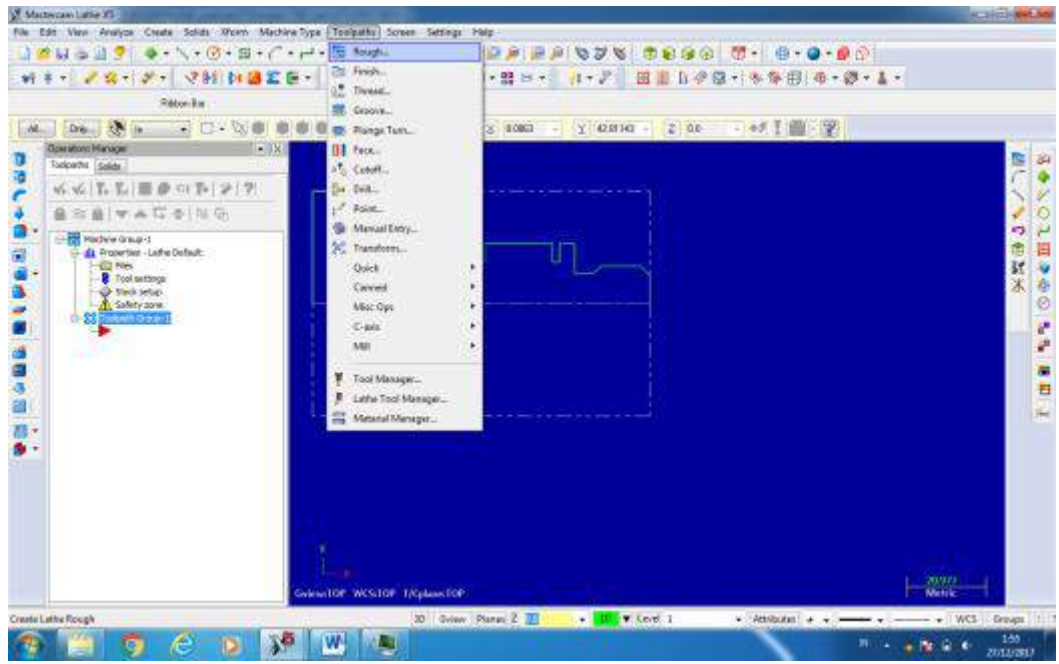

b. Akan muncul dialog box untuk memberi nama program file NC

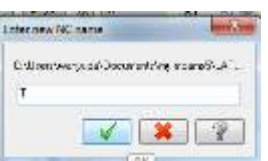

c. Pilih alur yang akan di rough , klik icon dibawah ini , dan centang wait agar alur hijau bisa tetap diam . setelah itu klik centang

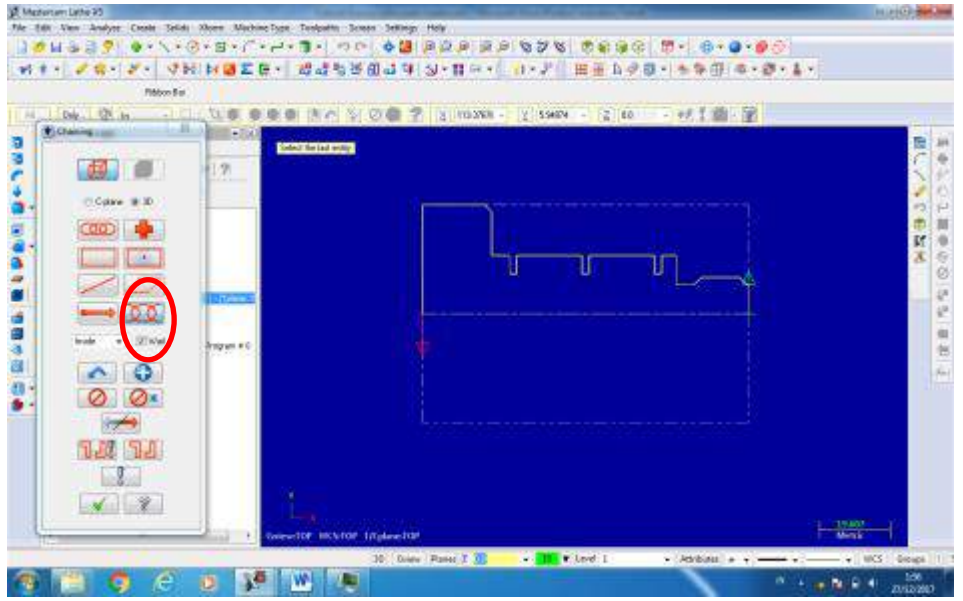

d. Setelah alur terpilih maka , pilih tool yang akan digunakan untuk rough , pilih tool sesuai gambar dibawah ini

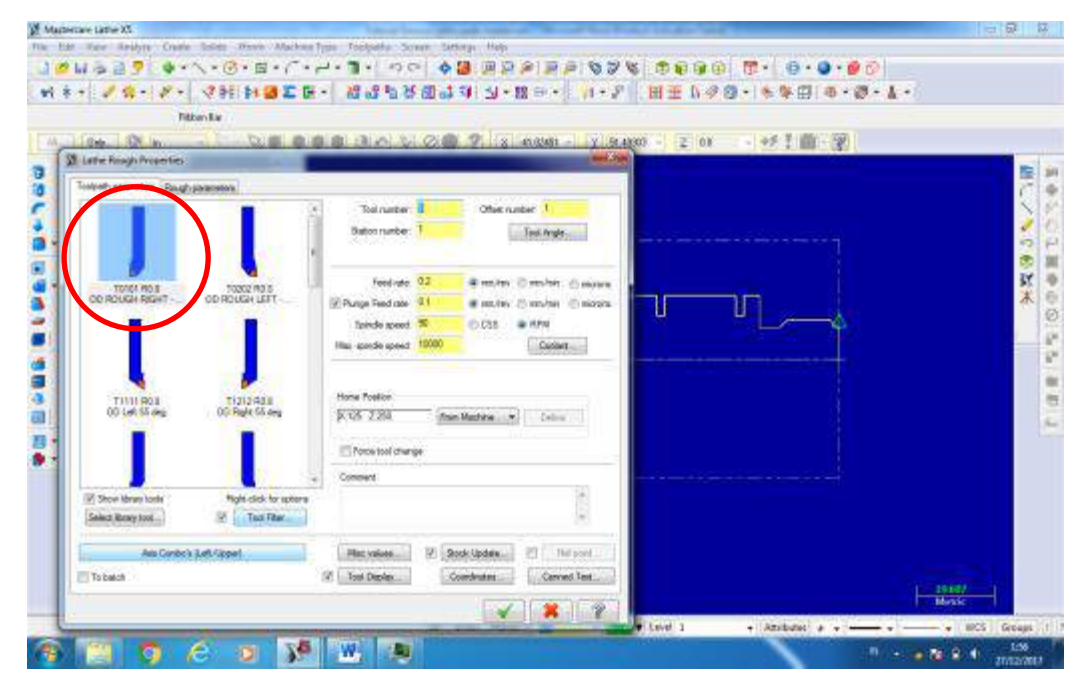

e. Agar hasil rough lebih halus maka perlu langkah finish, caranya klik Toolpath menubar finish

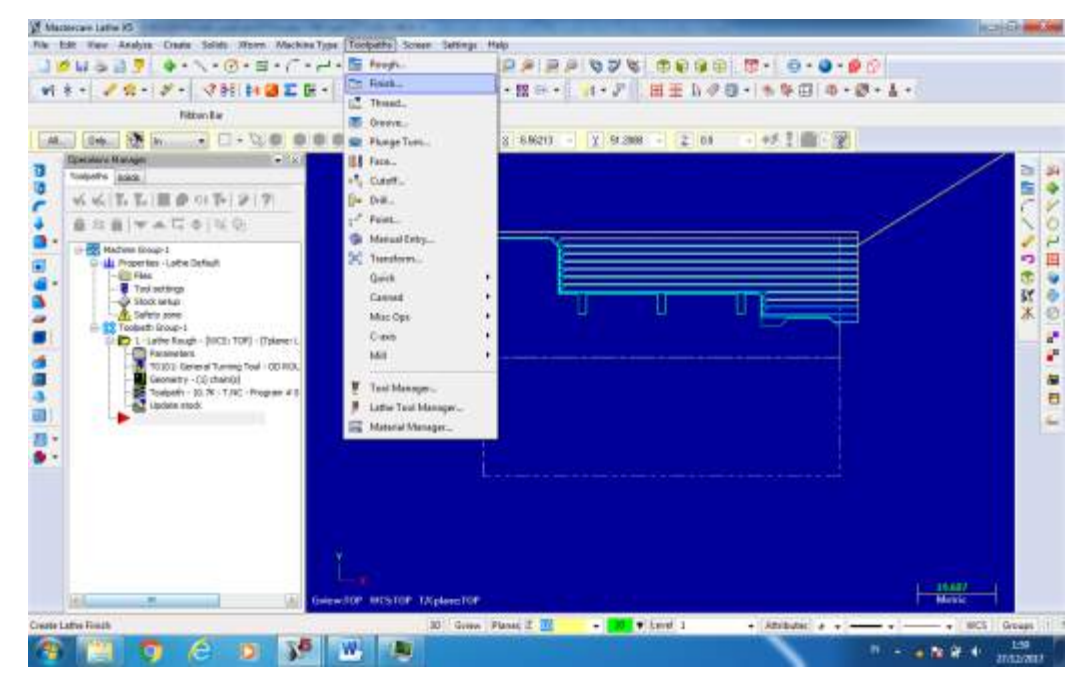

- y Materian Link XT<br>Fix Edit Your Analyse Count Satas Were Mathin-Type Took **CHARGE** Fire Can the August Code: Salat West MultionType Tholenda Screen Concept Hole<br>山本になる海道 タープ・ローローバール・コーニック 小部国民の海軍の「伊加波」の中国の「堀」 ローローマン 新十一 アカーダー マ国 日連工芸・ 経済社長協調店 3·君平・ コ・ア 田田 日クロットを用 ※·送・4· **Ritarillo TER** 1040 005 10 Q 图 图 图 注 A 2 ( ) 图 字 [g | 629 - [g | 6328 - [g | 61 6天 南下谷 **Blowing** π **Billing** 日本語の 無一 きゅうきょう |第十六の日本中の日本に「三十一年」 田 曲  $\overline{\mathbf{r}}$  $Coker.$  # 37  $\frac{1}{2}$ **DE** Π m  $\geq$ Delate  $\rightarrow$  0.0 ۰  $4 - 00 +$  $-$  10%  $\sim$  0 g:  $Q - D*$  $\rightarrow$ **BIF CILIF**  $\frac{1}{2}$  $\begin{array}{c|c|c|c|c} \hline \textbf{Y} & \textbf{Y} & \textbf{Y} \end{array}$  $\frac{1}{2}$  - 19.617 0 Over Pine 2 III I well  $4.46800 + 4.4 =$ . WCS One × **SOCOTOWE** 僑 **NOW 4** 200
- f. Pilih alur seperti langkah sebelumnya, pilih icon last untuk ,memilih alur

g. Pilih tool untuk finish. Gunakan tool seperti yang digunakan pada langkah rough

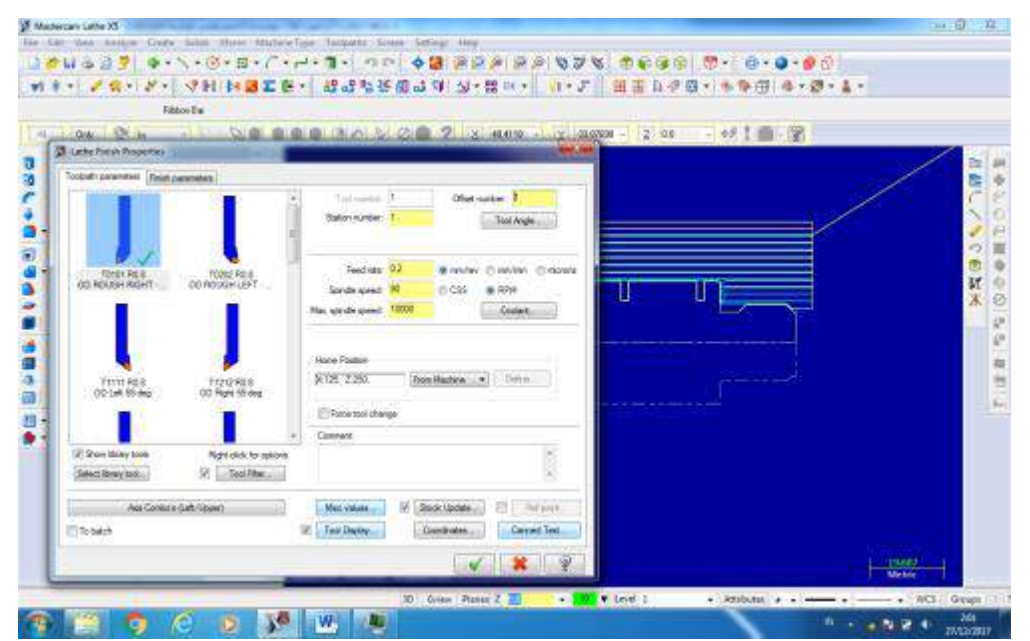

h. Hasil Finish

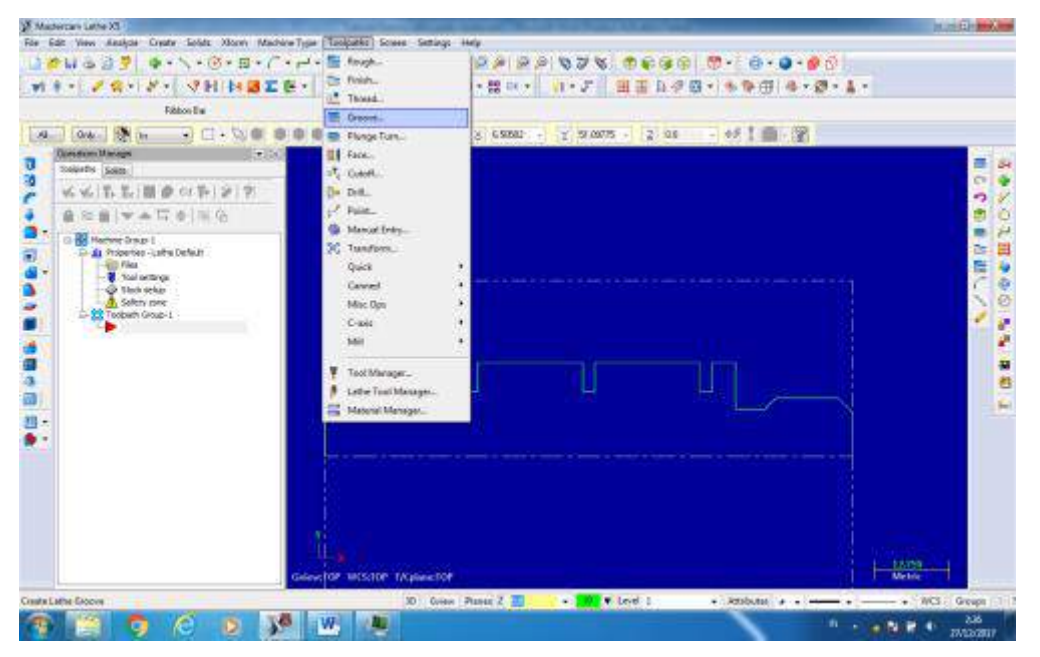

i. Selanjutnya proses Groove , pilih toolpaath menu bar groove. Dan pilih alur groove, untukmemilih alur akan muncul pilihan box seperti gambar dibawah, pilih pilihan chains

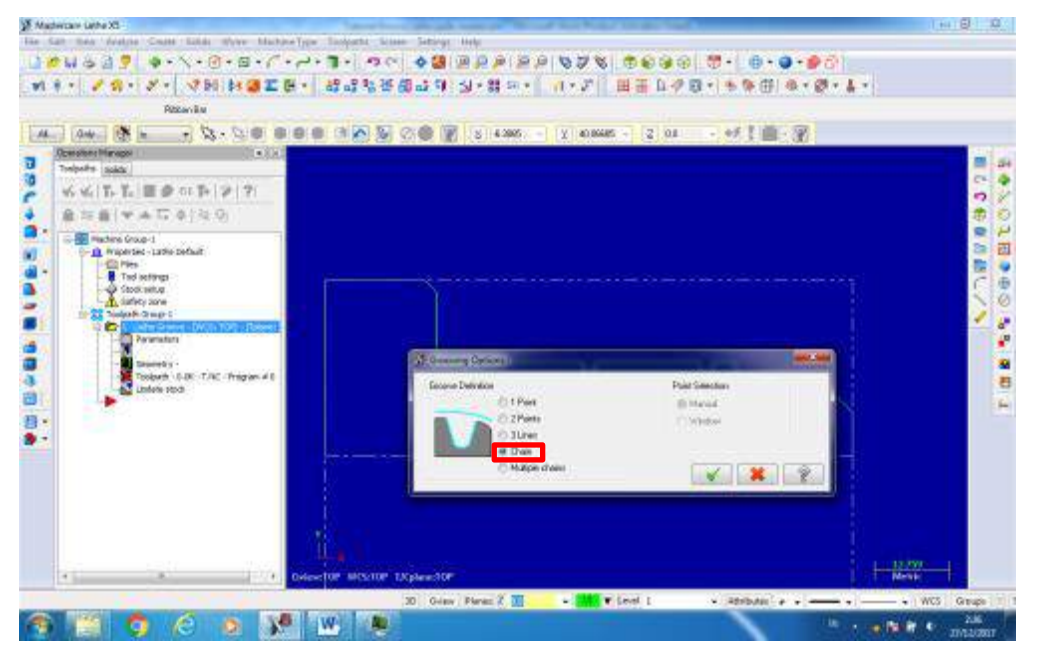

j. Kemudian pilih alur untuk di groove, cara memilih seperti langkah rough dan finish

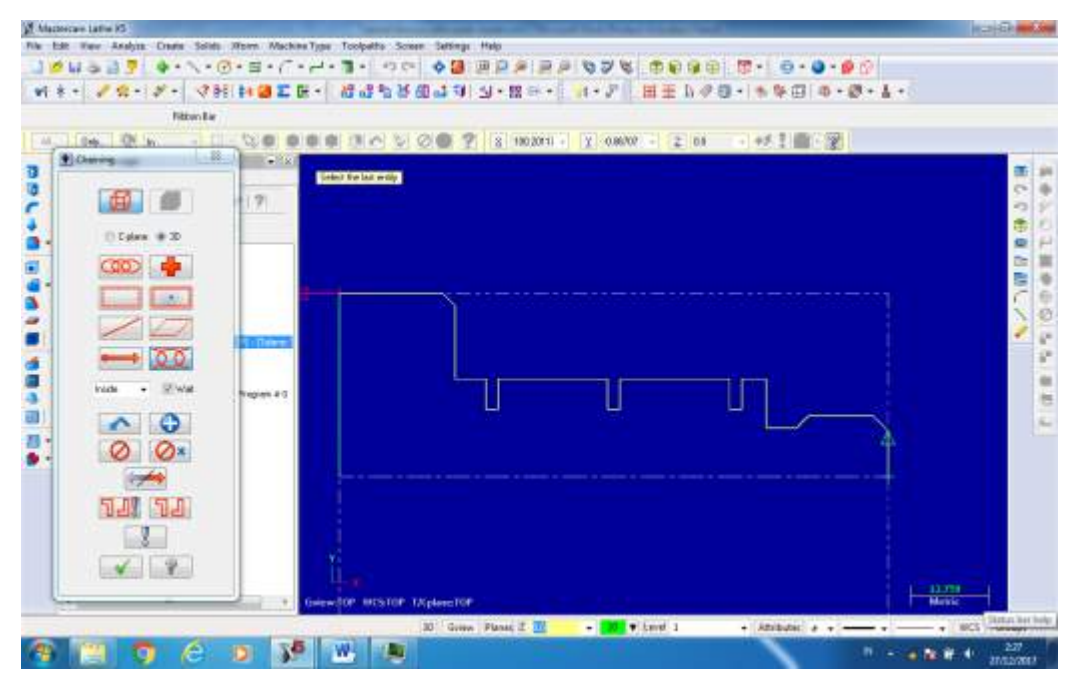

k. Langkah selanjutny amemilih tool , untuk grrove pilih tool seperti dibawah ini

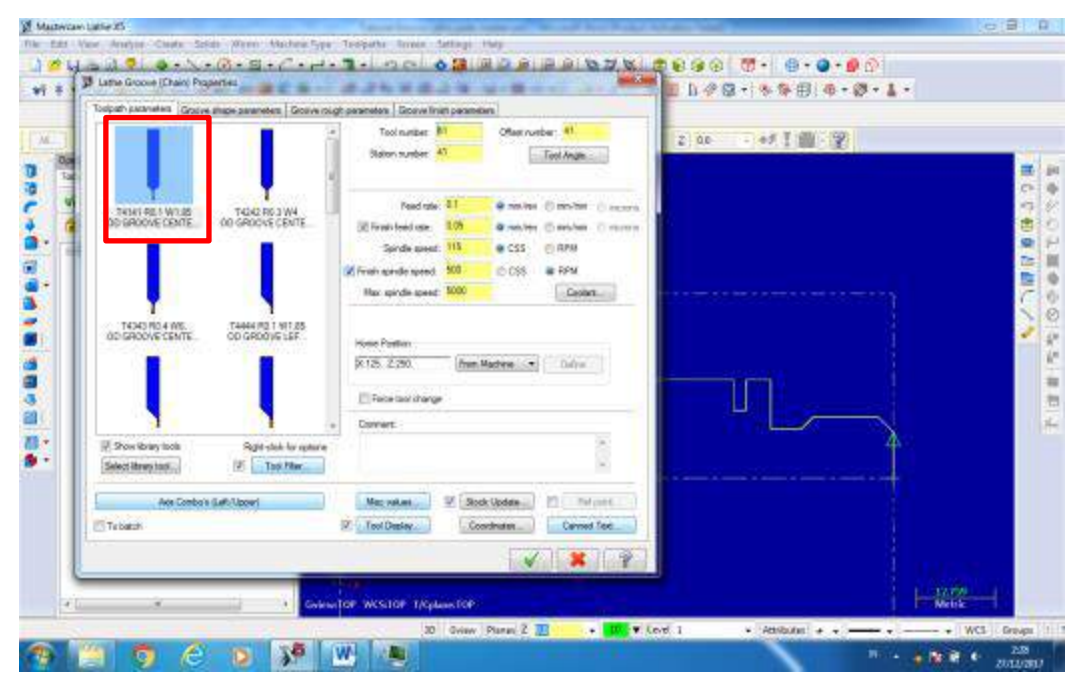

l. Berikut hasil akhir dari desain program NC,untuk melihat hasil secara 3D pilih icon dibawah ini

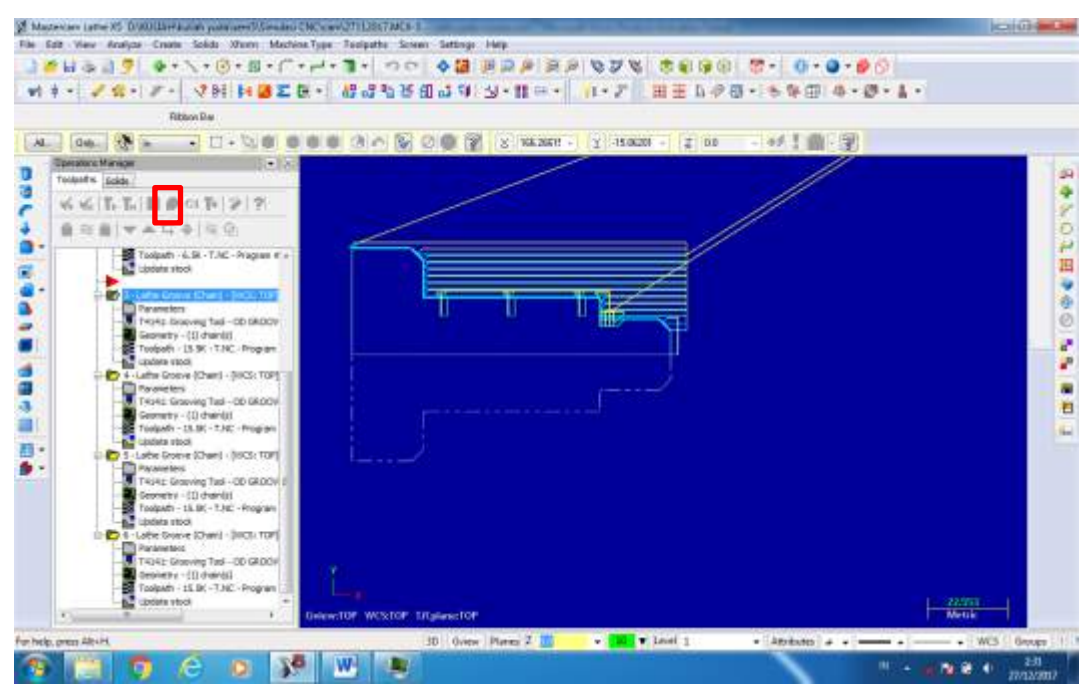

m. hasil secara 3D

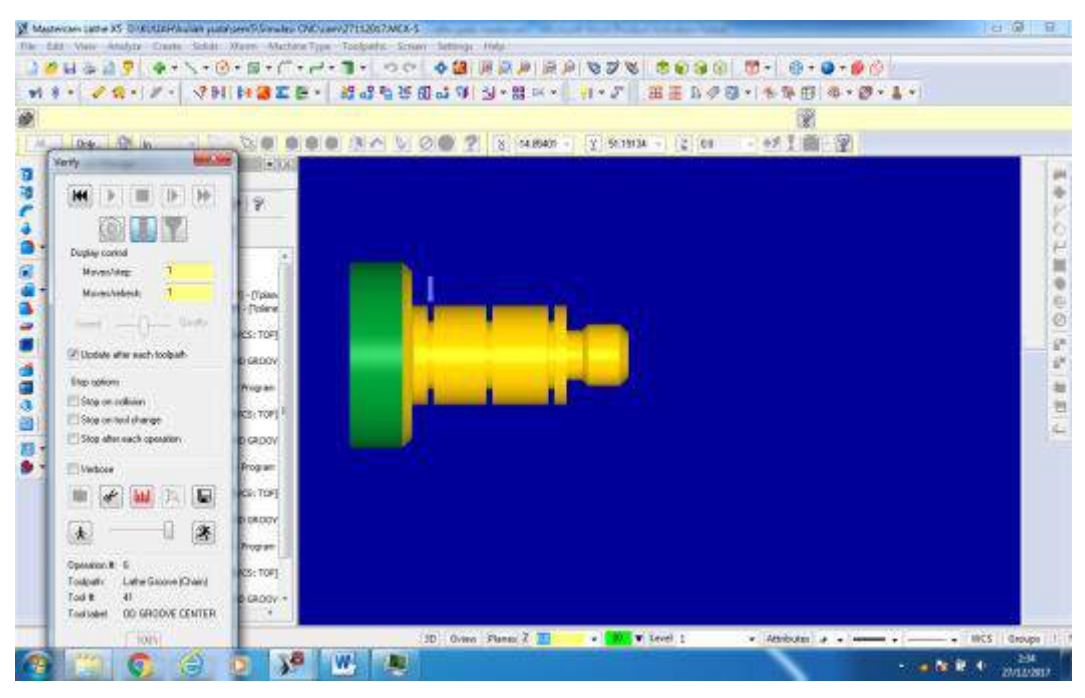

n. Untuk membuat kode NC pilih icon **G1**

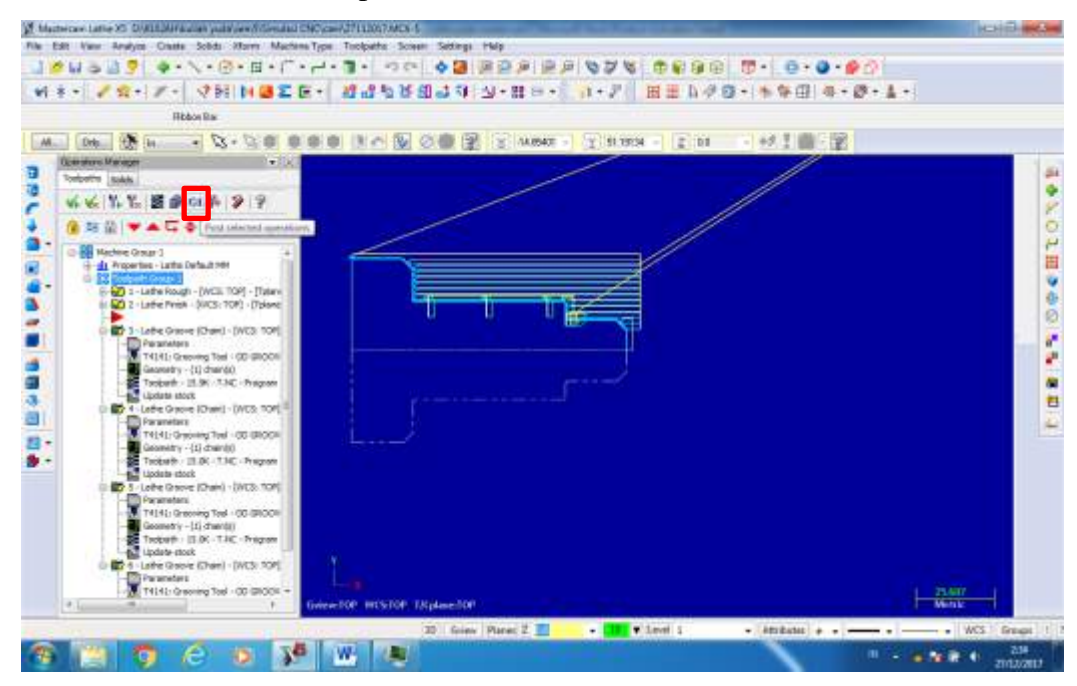

o. Akan muncul dialog box . lanjut saja pilih centang

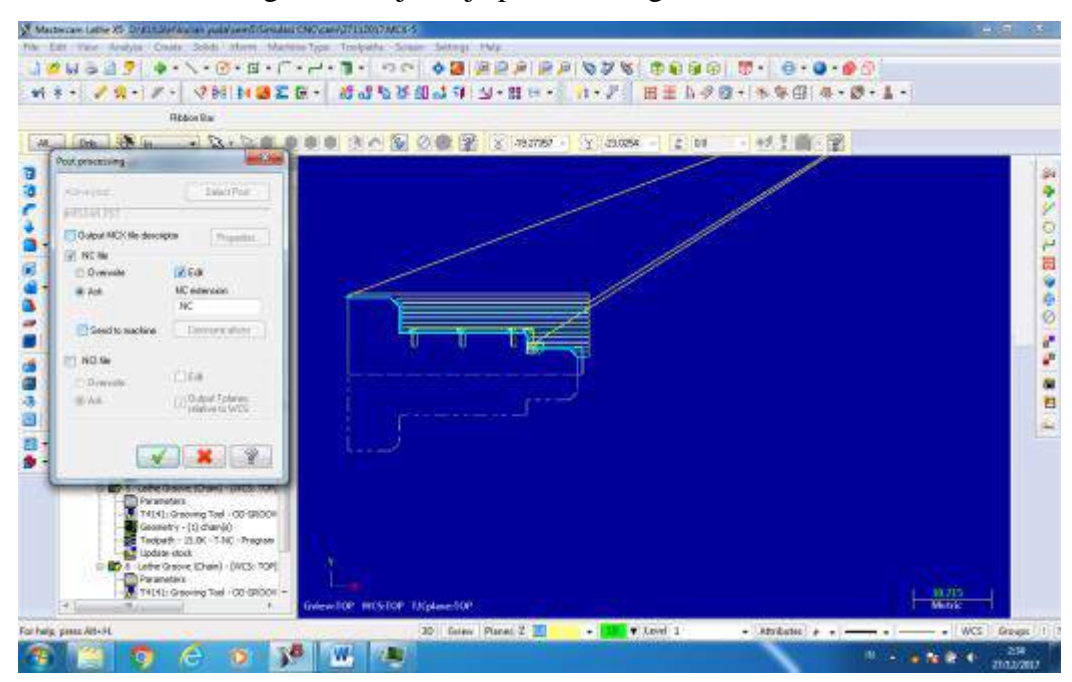

p. Berikut hasil program CNC

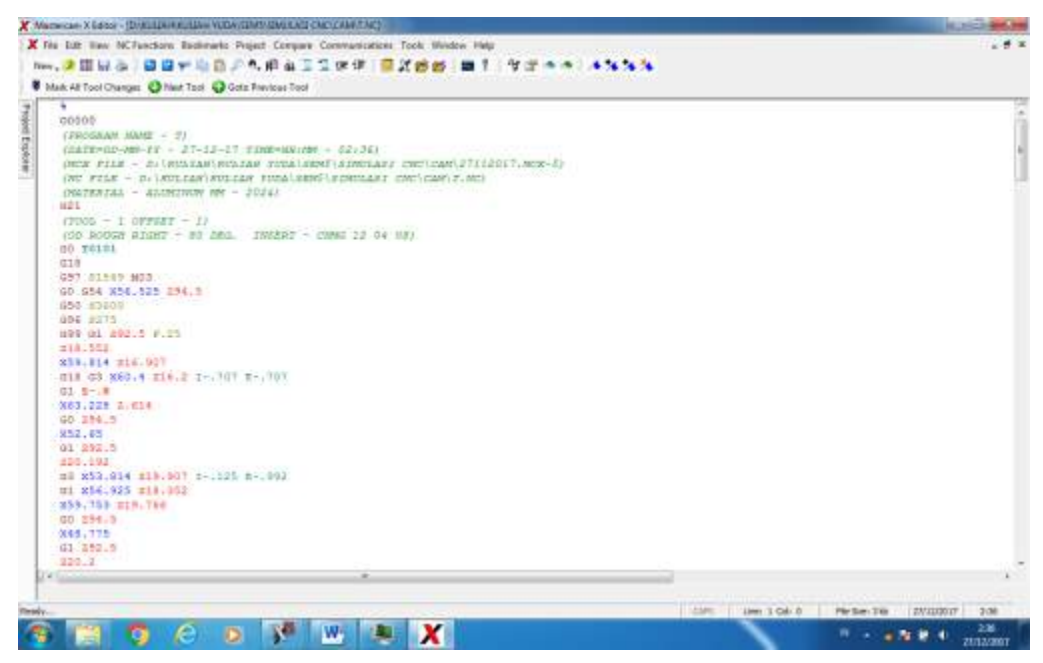

B. Simulasi kode NC di swansoft

Setelah mendapatkan kode NC maka selanjutnya mensimulasikan kode-kode tersebut ke Swansoft simulasi CNC, berikut langkah-langkah :

1. Membuka master cam

Double klik program SwansoftNC pada dekstop

Setelah mastercam terbuka maka akan muncul jendela workpiece seperti pada gambar dibawah ini, pilih jenis mesin CNC yang kan digunakan . pada proses ini peilih fanuc oiT dan pilih run

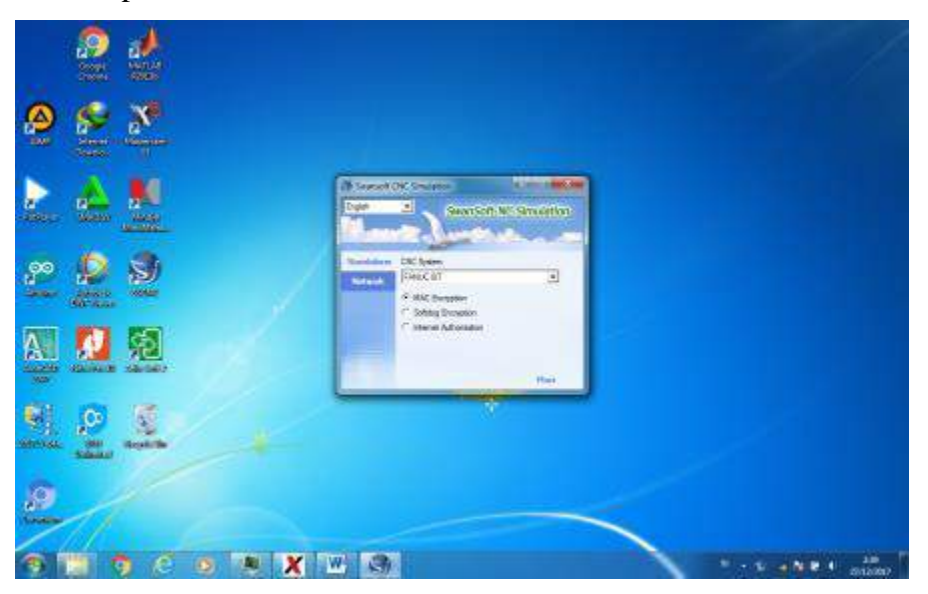

2. Menghidupkan Mesin Bubut CNC

Langkah-langkah menghidupkan mesin CNC dengan sistem kontrol Fanuc Oi T adalah sebagai berikut.

Putar saklar utama di belakang mesin CNC pada posisi ON.

- a. Tekan tombol ON yang ada di bagian kanan atas panel kontrol.
- b. Bebaskan tombol *Emergency.*
- c. Putar kunci program ke arah 0 (proses edit tidak terkunci).

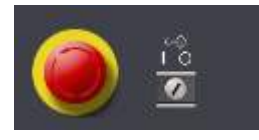

3. Mengatur benda kerja

Langkah berikutnya mengatur benda kerja

- a. Klik *toolbar workpiece* motplere | Measure FaeringTest more bes Tum Workpiers Antund Cirrop Position Out-> Clamp Position Div
- *b.* Klik *stock size*

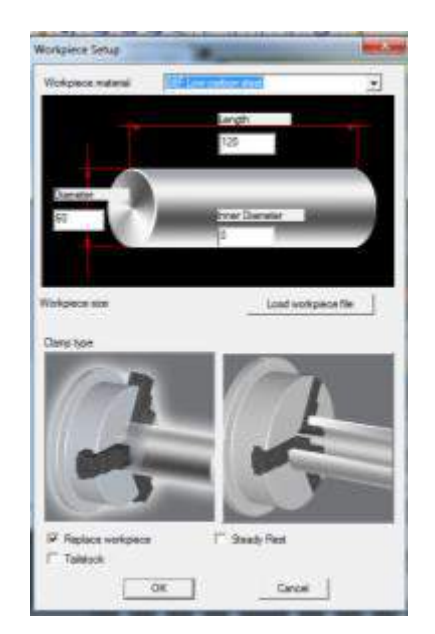

- c. Isi ukuran diameter dan panjang benda kerja yang digunakan isi dengan 60 untuk diameter, dan 120 untuk panjang
- d. Klik *replace workpiece*
- e. Klik OK.
- 4. Memasang Tool

a. Pilih toolbar machine operation pilih submnebu tool management Machine Operation Workpiece

**CNC Parameter Adjust Coolant Tool Management Rapid Position Machine Door** 

b. klik nama pahat yang dipilih klik *Add tool turret,*Klik *Tool station 1*, maka alat potong akan terpasang di tempat alat potong di mesin bubut CNC

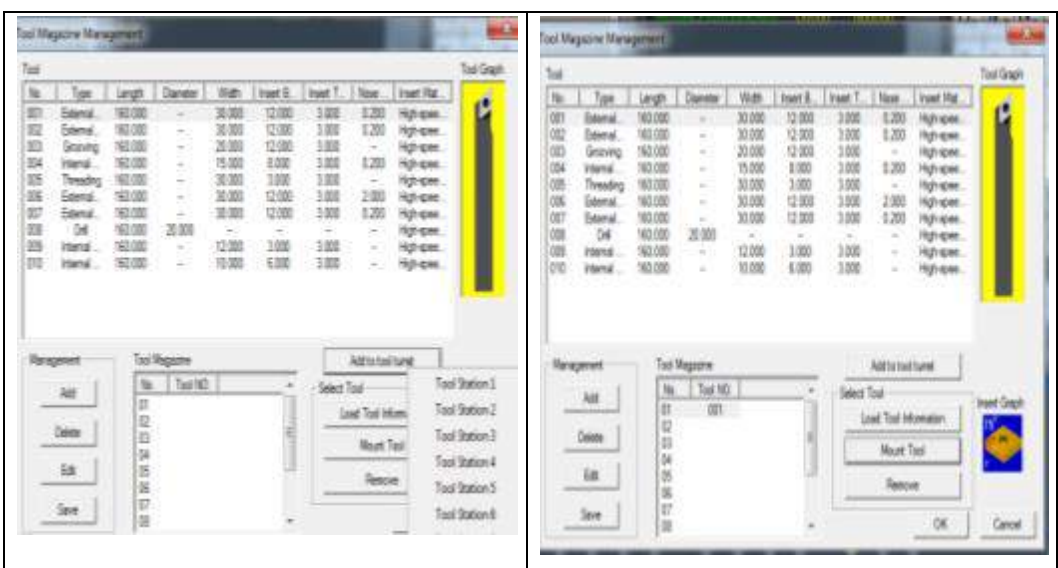

c. untuk pahat ke 2 dan seterusnya ulangi langkah b sampai setelah selesai klik OK

- 5. Menentukan titik nol benda kerja
	- a. Pilih toolbar machine operation pilih sub menu Rapid position, pilih posisi tool pada benda kerja pilih pada sisi luar

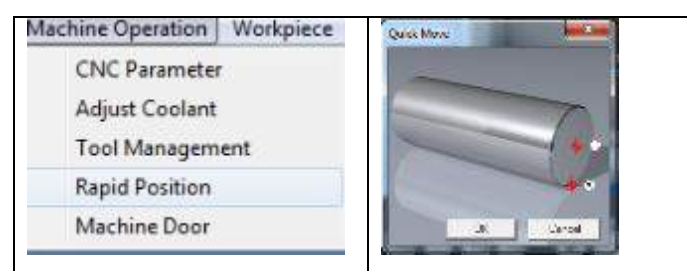

b. Tool akan menyentuh benda kerja bagian luar

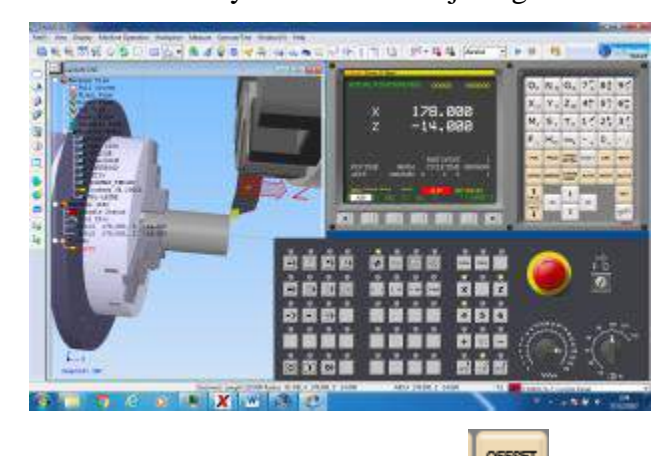

c. Menentukan offset, tekan tombol offset **examed .** Atur offset tool pada jendela pengaturan offset. Ketik x 60 kemudian measur , dan ketik z lalu pilih mesure

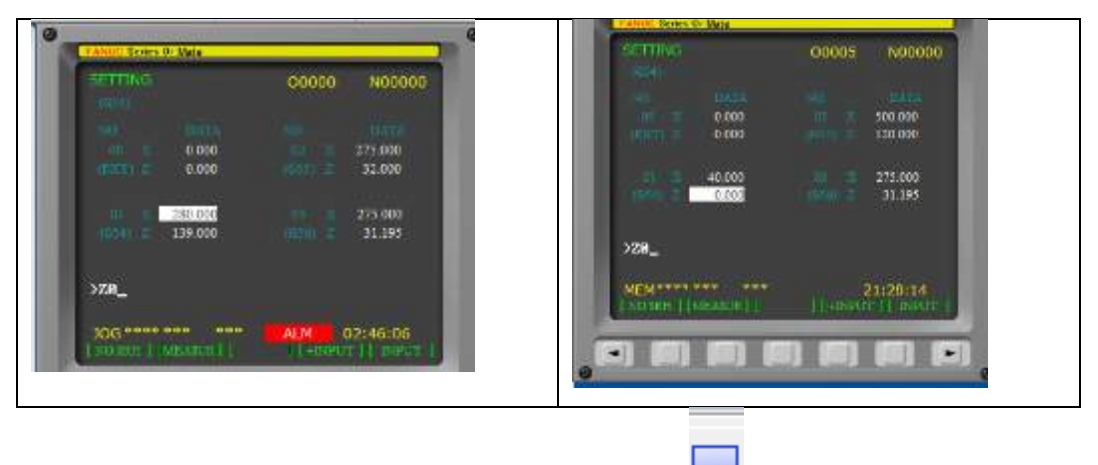

d. Masuk ke mode 2 dimensi dengan klik icon 2D view untuk melihat offset sudah benar atau belum , jika belum atur offset x dan z .

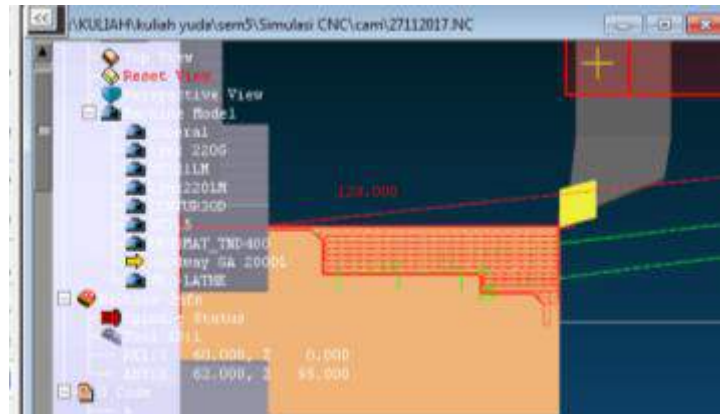

- 6. Memasukkan kode NC
	- a. Klik tombol PROG POS PROG SETTING SHIFT CAN NPUT maka akan keluar

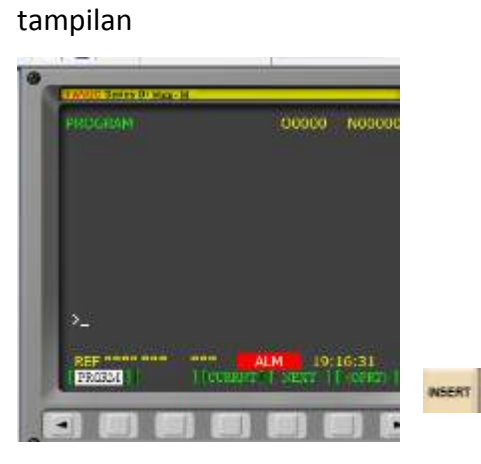

b. Masukkan No program untuk inisialisasi ketik O0013.

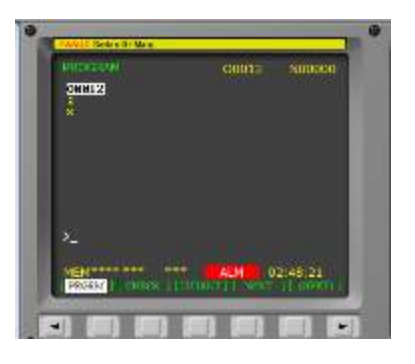

c. Ganti mode ke mode edit terlebih dahulu **E ME LI** 

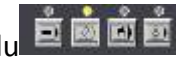

- d. Kemudian klik tombol insert
- e. Tampilan menjadi seperti ini

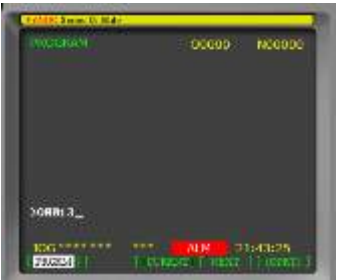

- f. Memasukkan kode program dari Mastercam dengan mengimport file NC
- g. Klik menubar file ,Pilih submenu open

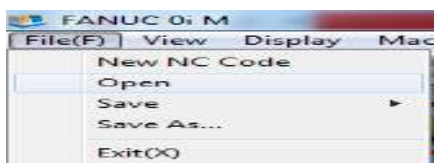

h. Pilih menu file yang berbentuk NC. Klik open

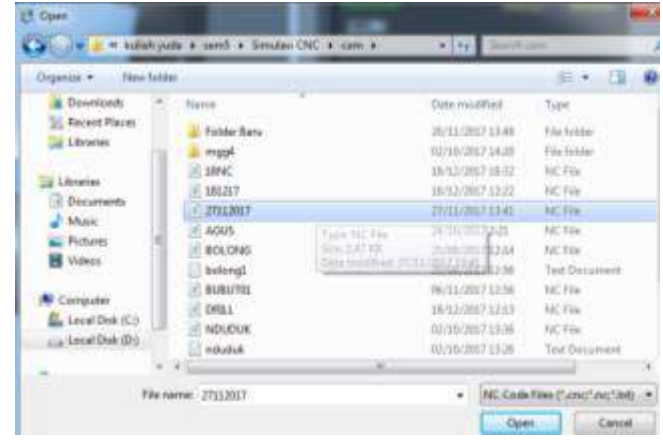

Jangan Lupa untuk menyamakan TOOL dari program dengan SSCNC, edit TOOL T111 dengan nomor panggil T001 Pilih Insert untuk memasukkan

 $\frac{1}{|D|}$ 

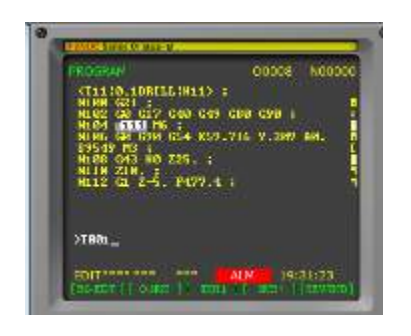

- ģ i. Setelah itu klik auto dan klik run
- j. maka mesin otomatis berjalan

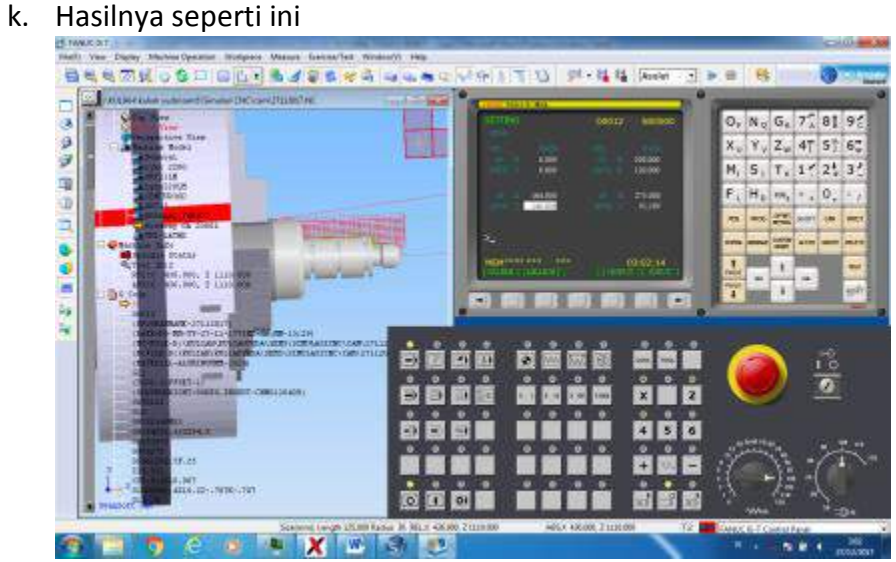

l. Mode 2 dimensi

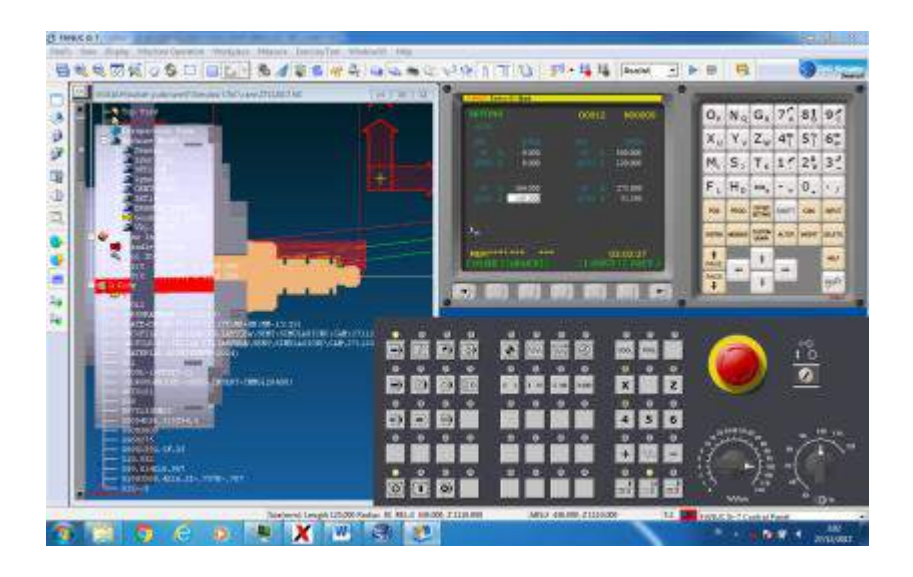